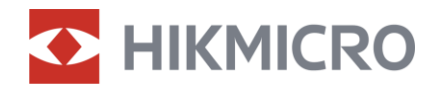

## Podręcznik użytkownika

Cyfrowa luneta z noktowizorem

# Seria ALPEX 4K

V5.5.81 202401

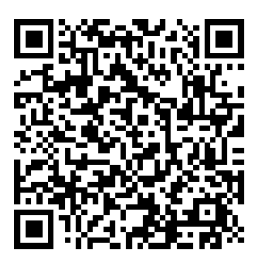

Kontakt z nami

## **SPIS TREŚCI**

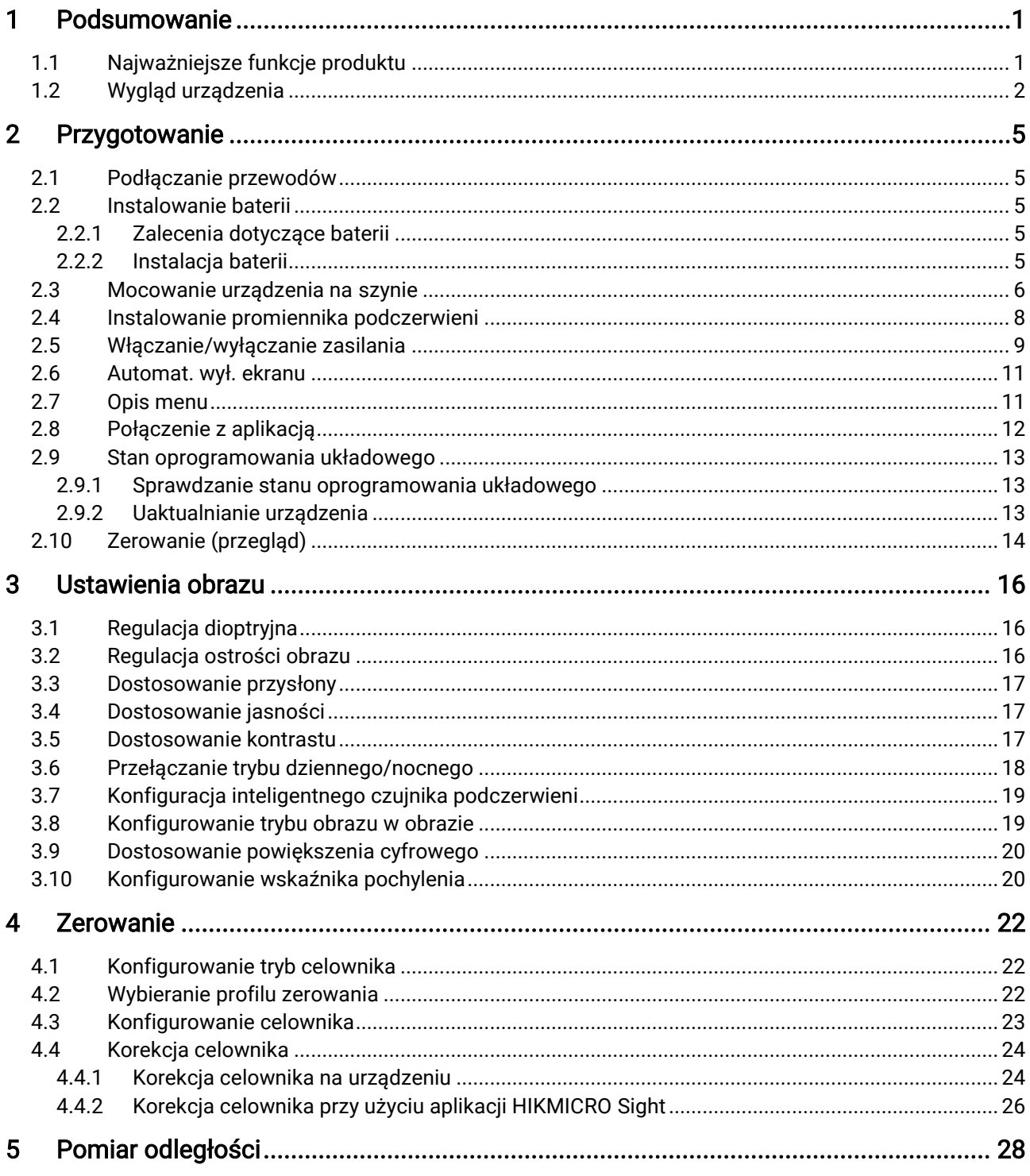

### Cyfrowa luneta z noktowizorem - Podręcznik użytkownika

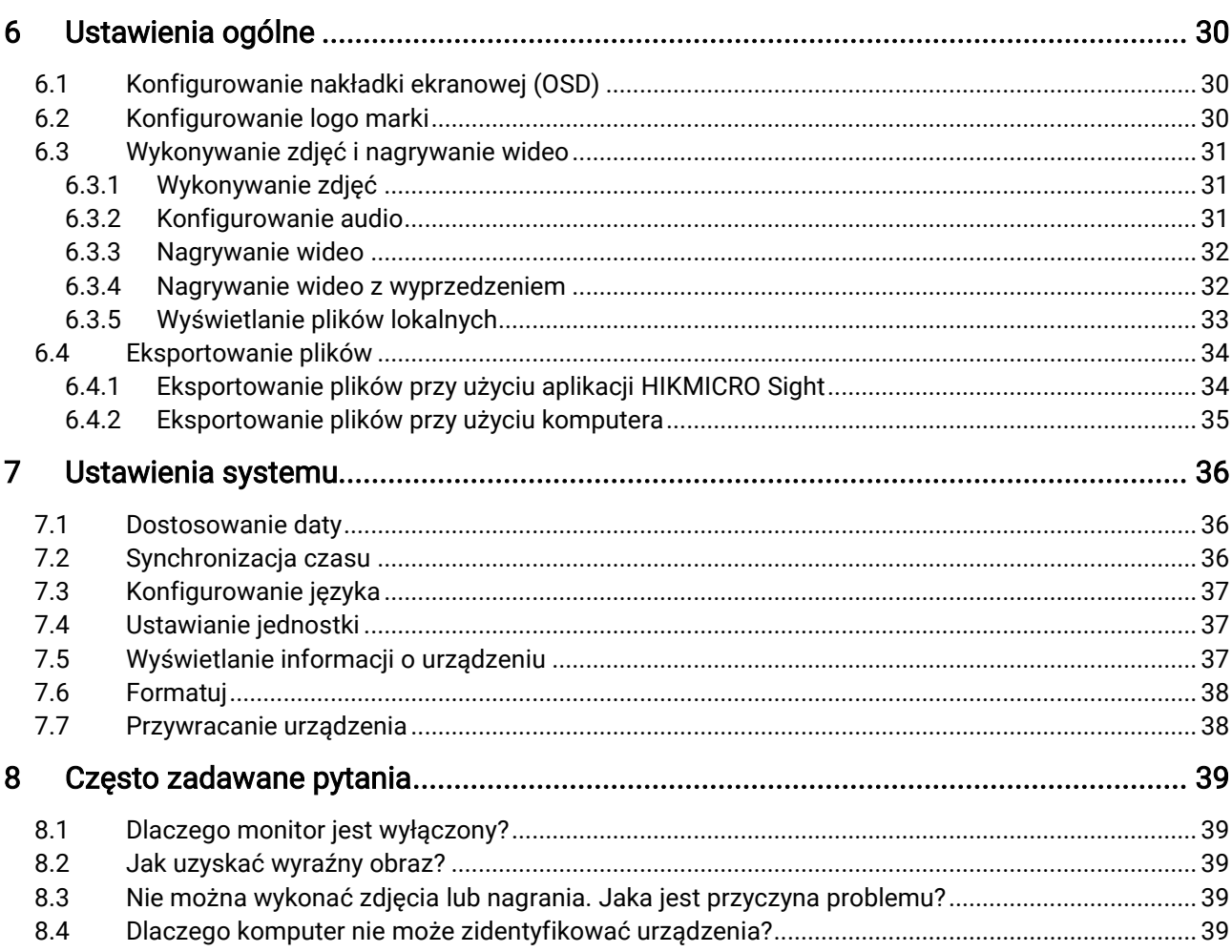

## <span id="page-3-0"></span>1 Podsumowanie

Cyfrowa luneta z noktowizorem HIKMICRO ALPEX 4K umożliwia obserwację niezależnie od jasności oświetlenia w otoczeniu. Urządzenie jest wyposażone w zaawansowany przetwornik obrazu 3840 × 2160 UHD z przysłoną regulowaną w zakresie F1.2–2.5, zapewniający wyjątkowo wyraźny obraz z pełną gamą kolorów podczas dnia i konwencjonalny czarno-biały obraz w nocy. Urządzenie spełnia wymagania profesjonalnych myśliwych ceniących tradycyjne rozwiązania, ale wymagających również nowoczesnych technologii. Ta luneta jest przeznaczona do użytku przede wszystkim podczas polowania na polach lub w lesie, podróży i akcji ratowniczych.

### <span id="page-3-1"></span>1.1 Najważniejsze funkcje produktu

- Pomiar odległości: urządzenie może mierzyć odległość celu.
- Regulowana przysłona: Pierścień regulacji przysłony ułatwia dostosowanie jej wielkości do różnych warunków oświetlenia.
- Przełącznik trybu dziennego/nocnego: Trybu automatycznie / dzień / noc umożliwia korzystanie z urządzenia w różnych warunkach otoczenia.
- Zerowanie: Celownik ułatwia szybkie i precyzyjne kierowanie urządzenia na cel. Zobacz [Zerowanie](#page-24-0).
- Automatyczne wyłączanie ekranu: Automatyczne wyłączanie ekranu umożliwia przełączanie urządzenia do trybu oczekiwania lub uaktywnianie go poprzez zmianę kąta nachylenia. Ta funkcja zmniejsza jasność ekranu w celu oszczędzania energii i zwiększenia wydajności baterii.
- Nagrywanie wideo i audio przy naciśnięciu spustu: urządzenie może automatycznie rozpoczynać nagrywanie przed naciśnięciem spustu i kończyć nagrywanie po zwolnieniu spustu.
- Połączenie z aplikacją: Urządzenie umożliwia wykonywanie zdjęć, nagrywanie wideo i konfigurowanie ustawień przy użyciu aplikacji HIKMICRO Sight po połączeniu z telefonem przy użyciu punktu dostępu.

### <span id="page-4-0"></span>1.2 Wygląd urządzenia

#### $\check{\mathbf{i}}$ Uwaga

- Wygląd urządzenia jest zależny od modelu. Skorzystaj z dokumentacji danego produktu.
- Rysunki w tym podręczniku służą wyłącznie do celów ilustracyjnych. Skorzystaj z dokumentacji danego produktu.

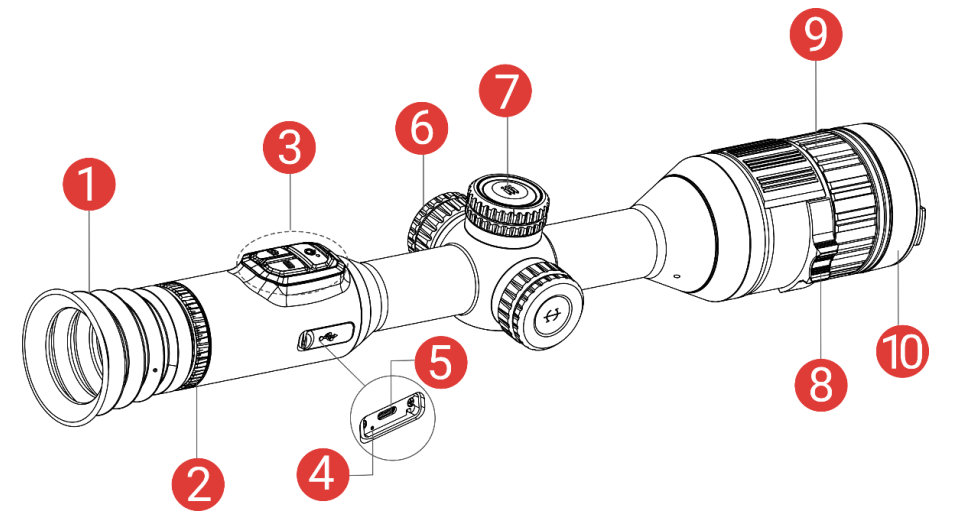

Rysunek 1-1 Wygląd urządzenia

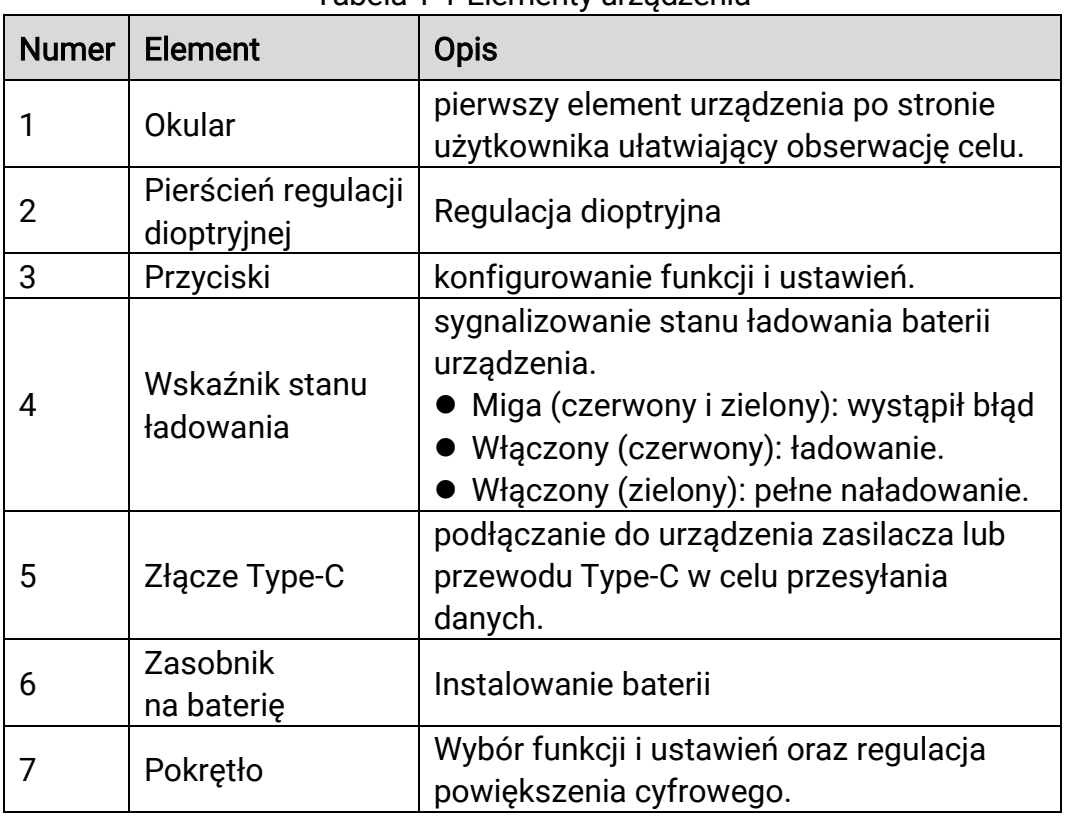

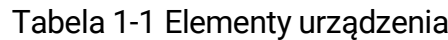

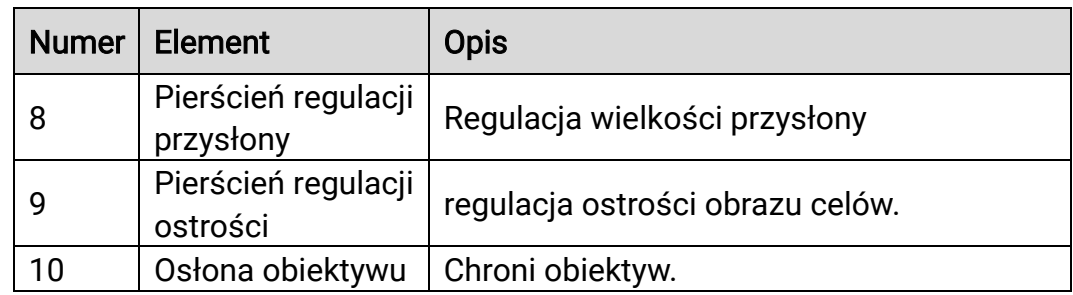

### Opis przycisków

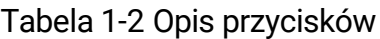

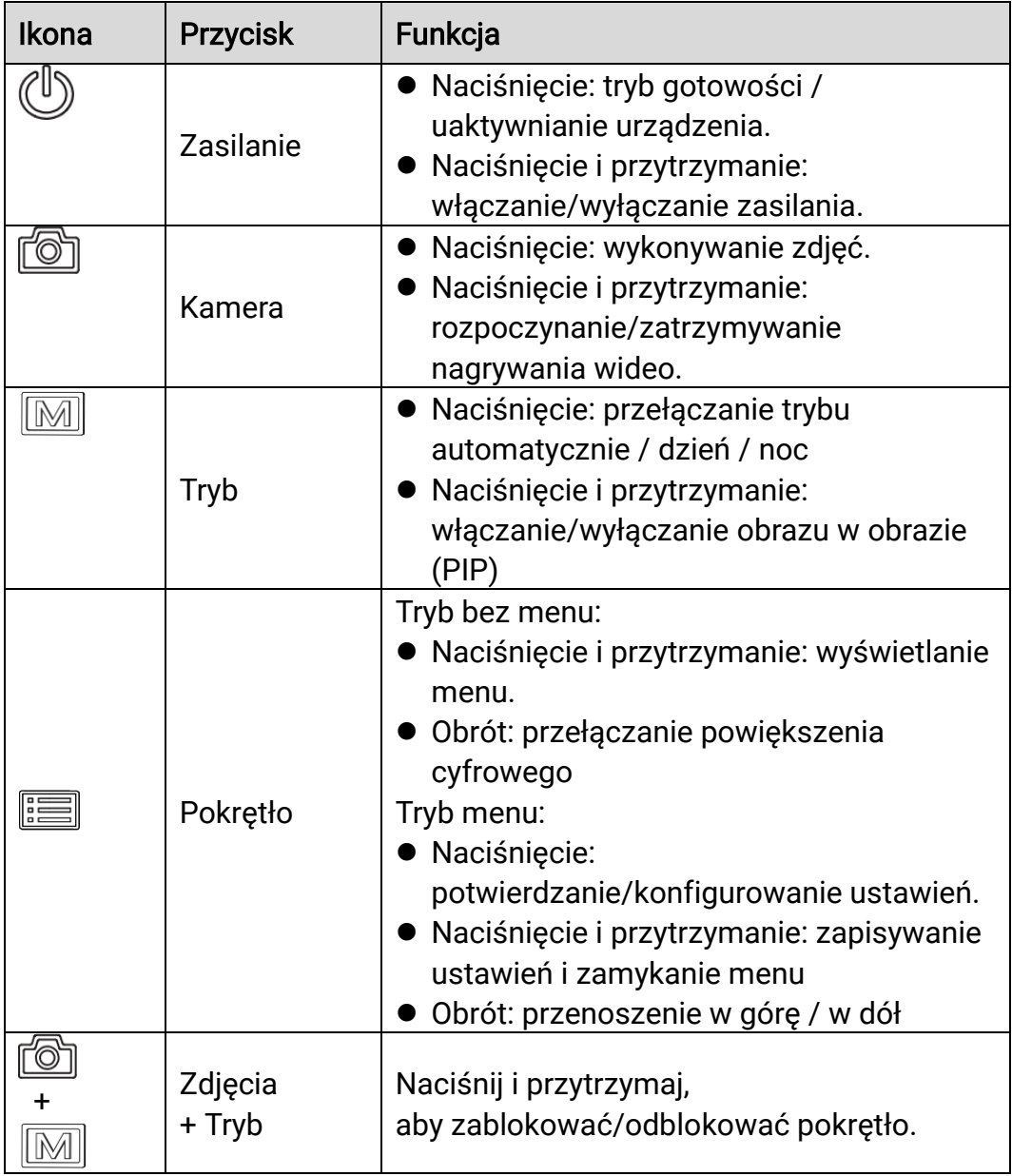

#### $\widetilde{\mathbf{j}}$ Uwaga

- Wskaźnik zasilania jest włączony, gdy urządzenie jest włączone.
- Gdy funkcja automatycznego wyłączania ekranu jest włączona, po naciśnięciu przycisku (aby przejść do trybu czuwania, można również przechylić lub obrócić urządzenie w celu wybudzenia go. Zobacz [Automat. wył.](#page-13-0) ekranu, aby uzyskać szczegółowe informacje dotyczące obsługi.
- Gdy pokrętło jest zablokowane/odblokowane, wyświetlana jest ikona  $\oplus$  /  $\oplus$  .

## <span id="page-7-0"></span>2 Przygotowanie

## <span id="page-7-1"></span>2.1 Podłączanie przewodów

Podłącz urządzenie do zasilacza przewodem Type-C, aby zapewnić zasilanie urządzenia lub je naładować. Można też podłączyć urządzenie do komputera w celu eksportowania plików.

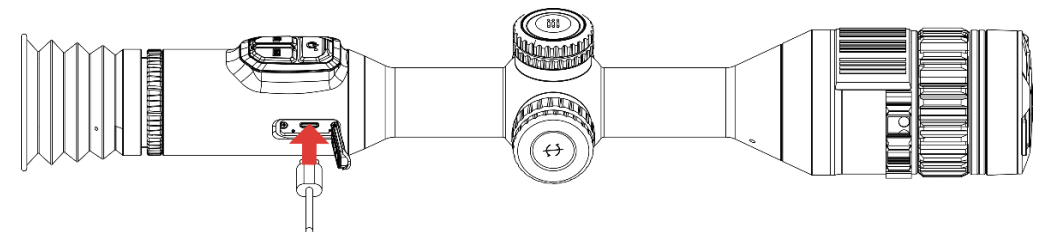

Rysunek 2-1 Podłączanie przewodów

#### $\mathbf{i}$ Uwaga

Przed pierwszym użyciem urządzenia należy ładować jego baterię przez ponad sześć godzin.

## <span id="page-7-2"></span>2.2 Instalowanie baterii

### <span id="page-7-3"></span>2.2.1 Zalecenia dotyczące baterii

- Jeżeli urządzenie nie jest używane przez dłuższy czas, należy wyjąć z niego baterię zewnętrzną.
- Urządzenie jest zasilane przy użyciu zewnętrznej baterii typu 18650 o wymiarach 19 mm × 70 mm, napięciu znamionowym 3,6 V i pojemności 3200 mAh.
- Wbudowana bateria litowa powinna mieć wymiary 23 mm × 67 mm, napięcie znamionowe 3,635 V i pojemność 3350 mAh.

### <span id="page-7-4"></span>2.2.2 Instalacja baterii

Umieść baterie w zasobniku.

#### Procedura

1. Obróć pokrywę baterii przeciwnie do kierunku ruchu wskazówek zegara, aby ją poluzować.

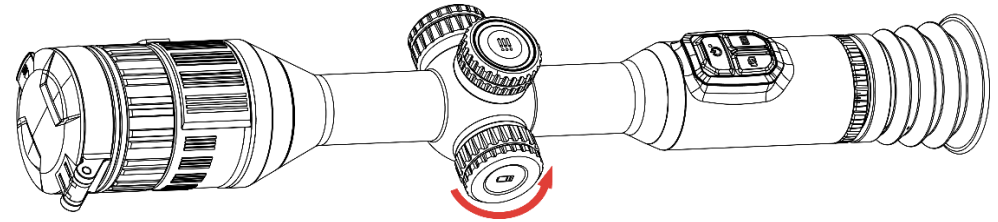

Rysunek 2-2 Zdejmowanie pokrywy

2. Umieść baterie w zasobniku, tak aby biegun dodani był skierowany do wnętrza urządzenia.

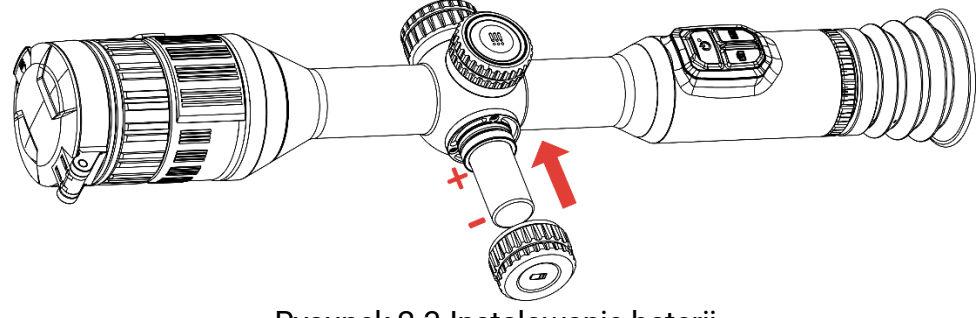

Rysunek 2-3 Instalowanie baterii

3. Obróć pokrywę baterii zgodnie z kierunkiem ruchu wskazówek zegara, aby ją dokręcić.

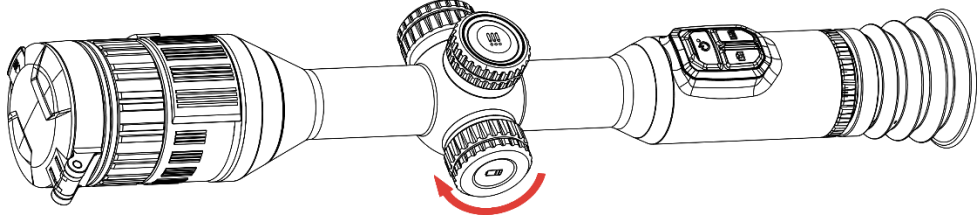

Rysunek 2-4 Mocowanie pokrywy

### <span id="page-8-0"></span>2.3 Mocowanie urządzenia na szynie

### Procedura

1. Odkręć górną część uchwytu kluczem imbusowym.

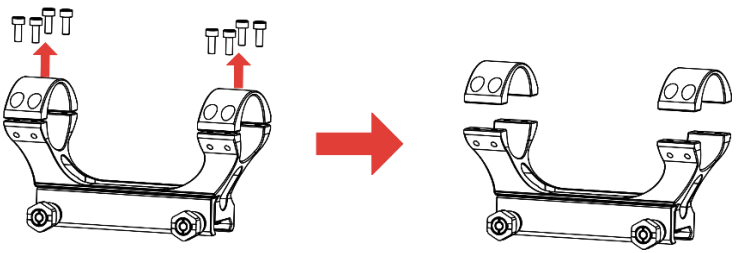

Rysunek 2-5 Odkręcanie górnej części uchwytu

2. Umieść urządzenie w dolnej części uchwytu, a następnie ustaw otwory w górnej części uchwytu zgodnie z otworami w jego dolnej części.

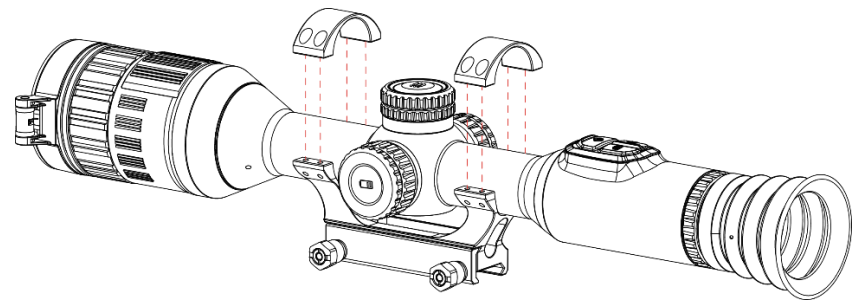

Rysunek 2-6 Umieszczanie urządzenia w uchwycie

3. Włóż i dokręć śruby.

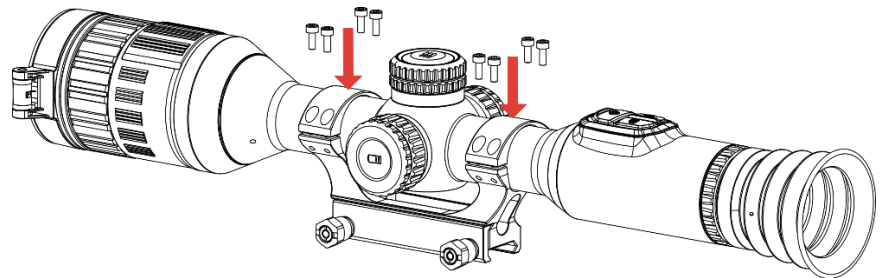

Rysunek 2-7 Dokręcanie śrub

4. Poluzuj śruby w dolnej części uchwytu.

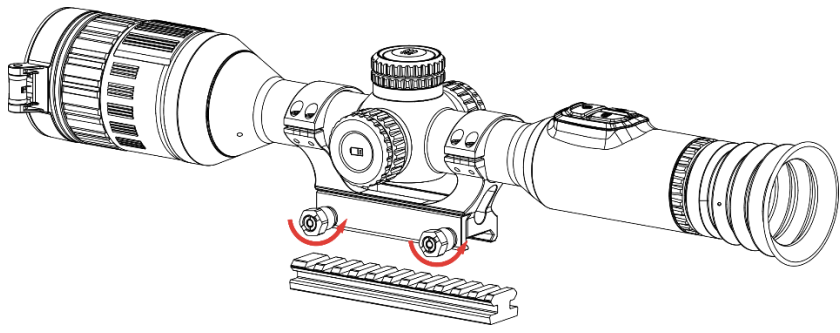

Rysunek 2-8 Odkręcanie śrub

5. Przymocuj dolną część uchwytu do szyny, a następnie dokręć śruby. Upewnij się, że urządzenie jest ułożone poziomo.

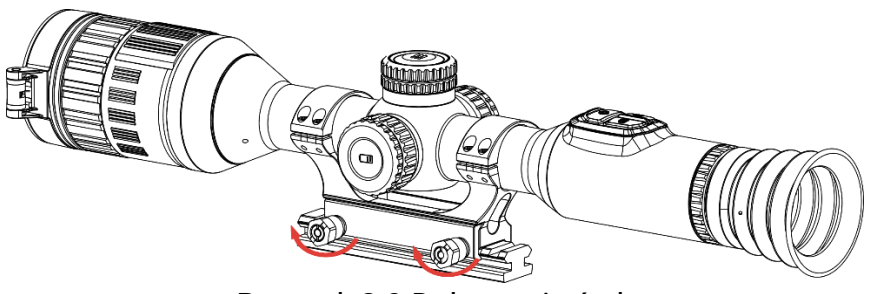

Rysunek 2-9 Dokręcanie śrub

#### $\mathbf{i}$ Uwaga

- Wygląd uchwytu jest zależny od modelu. Aby uzyskać więcej informacji, skorzystaj ze specyfikacji produktu.
- Uchwyt należy zakupić oddzielnie.
- Oczyść podstawę urządzenia i szynę montażową niepylącą ściereczką.

### <span id="page-10-0"></span>2.4 Instalowanie promiennika podczerwieni

#### Procedura

1. Otwórz uchwyt promiennika podczerwieni i umieść urządzenie w uchwycie adaptera szyny montażowej.

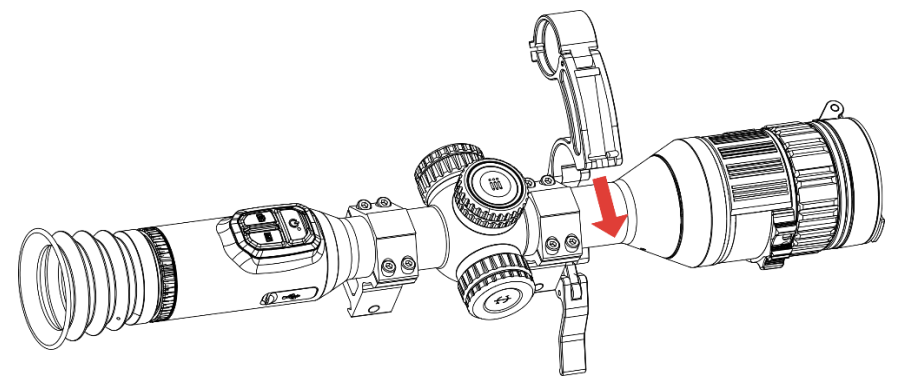

Rysunek 2-10 Otwieranie uchwytu promiennika podczerwieni

2. Aby przymocować uchwyt w sposób przedstawiony na rysunku, dociśnij i zablokuj dźwignię.

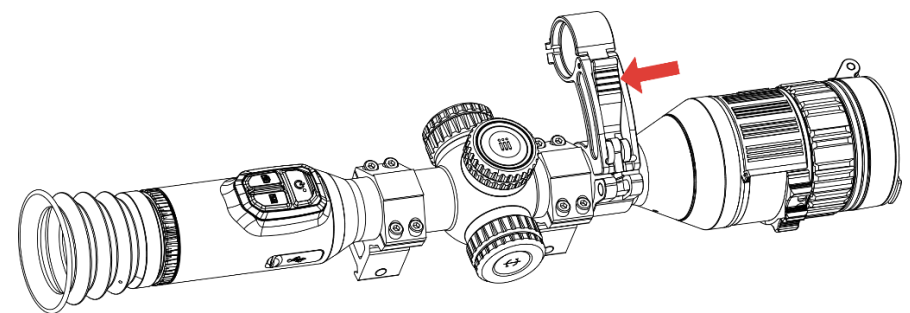

Rysunek 2-11 Blokowanie dźwigni

3. Obróć pokrywę baterii promiennika podczerwieni przeciwnie do kierunku ruchu wskazówek zegara, aby ją zdjąć, włóż promiennik w obejmę uchwytu, a następnie obróć pokrywę baterii zgodnie z kierunkiem ruchu wskazówek zegara, aby ją przymocować.

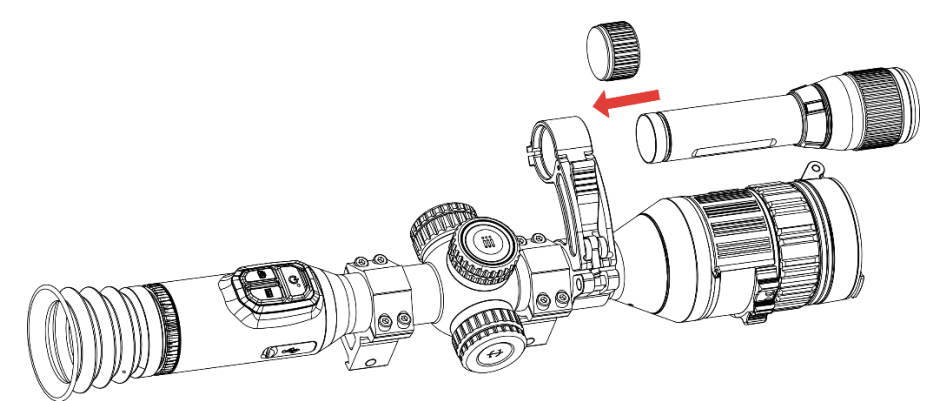

Rysunek 2-12 Mocowanie promiennika podczerwieni

4. Dokręć śruby, aby przymocować promiennik podczerwieni.

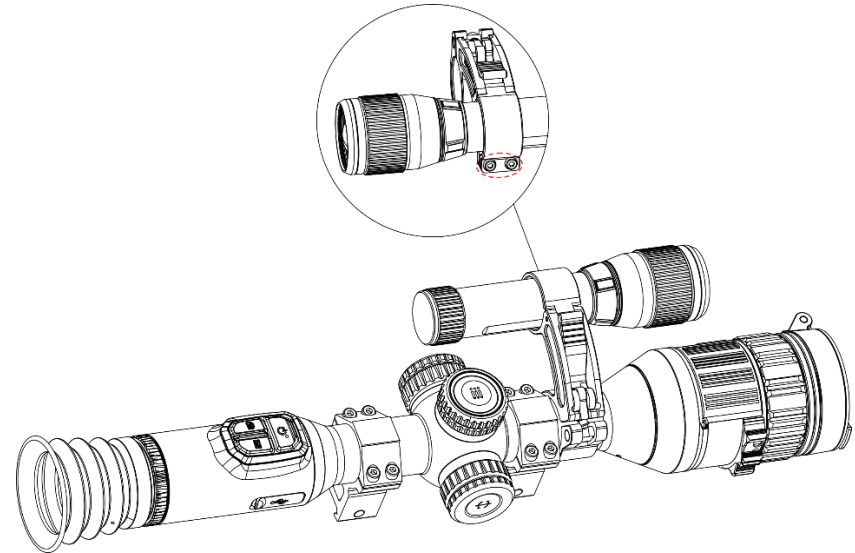

Rysunek 2-13 Mocowanie promiennika podczerwieni

#### $\mathbf{i}$ Uwaga

- Aby dostosować ustawienie uchwytu promiennika podczerwieni, należy obrócić dźwignię. Pełny obrót dźwigni przeciwnie do kierunku ruchu wskazówek zegara powoduje jej odłączenie. Aby przymocować dźwignię, należy ją obróć zgodnie z kierunkiem ruchu wskazówek zegara.
- Należy upewnić się, że element antypoślizgowy dźwigni jest skierowany na zewnątrz podczas dociskania dźwigni.
- Należy zakupić uchwyt promiennika podczerwieni oddzielnie.

## <span id="page-11-0"></span>2.5 Włączanie/wyłączanie zasilania

### Włączanie zasilania

Gdy urządzenie jest zasilane przewodowo lub poziom naładowania baterii iest dostateczny, naciśnii i przytrzymaj przycisk  $\mathbb{C}$ , aby włączyć zasilanie urządzenia.

### Wyłączanie zasilania

Gdy urządzenie jest włączone, naciśnij i przytrzymaj przycisk  $\mathbb U$ , aby wyłączyć zasilanie urządzenia.

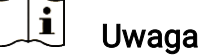

- Podczas wyłączania zasilania urządzenia pojawia się wskaźnik odliczania. Aby przerwać odliczanie i anulować wyłączanie zasilania, wystarczy nacisnąć dowolny przycisk.
- Nie można anulować automatycznego wyłączania zasilania przy niskim napięciu baterii.

### Automatyczne wyłączanie zasilania

Można skonfigurować czas automatycznego wyłączania zasilania urządzenia.

### Procedura

- 1. Naciśnij i przytrzymaj pokrętło, aby wyświetlić menu.
- 2. Przejdź do opcji  $\frac{|\mathbf{a}|^2}{|\mathbf{a}|^2}$  Ustawienia zaawansowane, a następnie wybierz pozycję **o** Ustawienia ogólne.
- 3. Obróć pokrętło, aby wybrać pozycję  $\bigcup$ , a następnie naciśnij pokrętło w celu wyświetlenia ustawień.
- 4. Obróć pokrętło, aby wybrać czas automatycznego wyłączania zasilania, a następnie naciśnij pokrętło w celu potwierdzenia.
- 5. Naciśnij i przytrzymaj pokrętło, aby zapisać ustawienia i zamknąć menu.

#### $|\mathbf{i}|$ Uwaga

- Ikona baterii wskazuje stan baterii. Ikona **Ø** oznacza, że bateria jest całkowicie naładowana, ikona  $\Box$  sygnalizuje niskie napięcie baterii, a ikona  $\Box$  informuje o wystąpieniu błędu podczas ładowania baterii.
- Gdy zostanie wyświetlony komunikat o niskim napięciu baterii, należy ją naładować.
- Funkcja automatycznego wyłączania zasilania jest dostępna tylko wówczas, gdy urządzenie jest przełączone do trybu gotowości i nie jest równocześnie połączone z aplikacją HIKMICRO Sight.
- Odliczanie do automatycznego wyłączenia zasilania rozpocznie się ponownie, gdy tryb gotowości urządzenia zostanie zakończony lub urządzenie zostanie ponownie uruchomione.

### <span id="page-13-0"></span>2.6 Automat. wył. ekranu

Funkcja automatycznego wyłączania ekranu zmniejsza jasność ekranu w celu oszczędzania energii i zwiększenia czasu eksploatacji baterii.

#### Procedura

- 1. Włącz automatyczne wyłączanie ekranu.
	- 1) Naciśnij i przytrzymaj pokrętło, aby wyświetlić menu.
	- 2) Wyświetl  $\frac{|\mathbf{Q}|}{|\mathbf{Q}|}$  Ustawienia zaawansowane, a następnie obróć

pokrętło, aby wybrać pozycję  $\left|\overline{\Phi}\right|$ .

- 3) Naciśnij pokrętło, aby włączyć funkcję automatycznego wyłączania ekranu.
- 4) Naciśnij i przytrzymaj pokrętło, aby zapisać ustawienia i zamknąć menu.
- 2. Dostępne są następujące metody przełączania do trybu gotowości, gdy wyświetlacz jest wyłączony:
	- Nachyl urządzenie w dół ponad 70°.
	- Obróć urządzenie poziomo o ponad 75°.
	- Trzymaj urządzenie nieruchomo i nie poruszaj nim przez 5 minut.
- 3. Dostępne są następujące metody uaktywniania urządzenia, gdy wyświetlacz jest wyłączony:
	- Przechyl urządzenie w dół w zakresie od 0° do 60° lub w górę.
	- Obróć urządzenie w poziomie w zakresie od 0° do 75°.
	- $\bullet$  Naciśnij  $\circledcirc$ , aby wybudzić urządzenie.

### <span id="page-13-1"></span>2.7 Opis menu

Gdy wyświetlany jest podgląd na żywo, naciśnij i przytrzymaj pokrętło, aby wyświetlić menu.

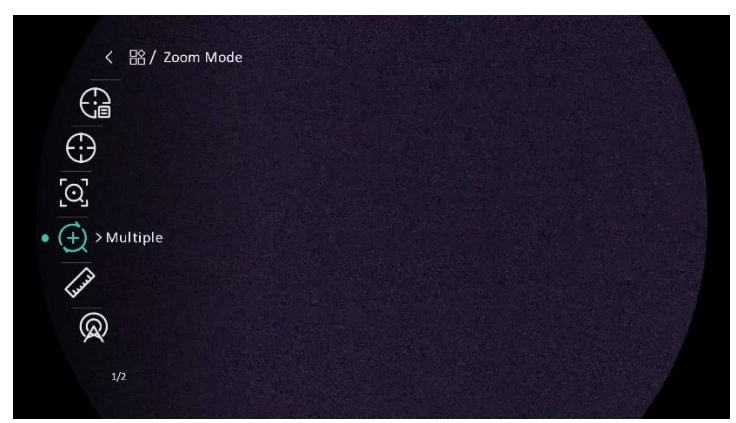

Rysunek 2-14 Menu urządzenia

## <span id="page-14-0"></span>2.8 Połączenie z aplikacją

Można połączyć urządzenie z aplikacją HIKMICRO Sight przy użyciu punktu dostępu, aby wykonywać zdjęcia, nagrywać wideo lub konfigurować ustawienia telefonu.

#### Procedura

1. Wyszukaj HIKMICRO Sight w witrynie internetowej App Store (w systemie iOS) lub Google Play™ (w systemie Android), aby pobrać tę aplikację, lub zeskanuj kod QR, aby ją pobrać i zainstalować.

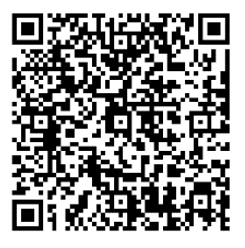

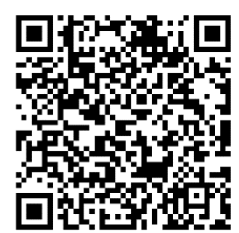

System Android System iOS

- 2. Naciśnij i przytrzymaj pokrętło, aby wyświetlić menu.
- 3. Wyświetl  $\frac{12}{10}$  Ustawienia zaawansowane, a następnie obróć pokrętło, aby wybrać pozycję  $\circledR$ .
- 4. Naciśnij pokrętło, aby wyświetlić ustawienia.
- 5. Obróć pokrętło, aby wybrać pozycję Punkt dostępu. Punkt dostępu zastanie włączony.
- 6. Włącz funkcję WLAN telefonu, a następnie ustanów połączenie z punktem dostępu.
	- Nazwa punktu dostępu: HIKMICRO\_numer seryjny
	- Hasło punktu dostępu: numer seryjny

7. Uruchom aplikację i połącz telefon z urządzeniem. W telefonie zostanie wyświetlony interfejs urządzenia.

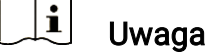

- Urządzenie nie może połączyć się z aplikacją, jeżeli nieprawidłowe hasło zostanie wprowadzone kilka razy. Aby zresetować urządzenie i ponownie połączyć aplikację, zobacz [Przywracanie urządzenia](#page-40-1).
- Przed pierwszym użyciem urządzenie należy aktywować.

### <span id="page-15-0"></span>2.9 Stan oprogramowania układowego

### <span id="page-15-1"></span>2.9.1 Sprawdzanie stanu oprogramowania układowego

#### Procedura

- 1. Uruchom aplikację HIKMICRO Sight i połącz ją z urządzeniem.
- 2. Sprawdź, czy w interfejsie zarządzania urządzeniem wyświetlany jest monit o aktualizację. Jeśli nie ma monitu o aktualizację, oznacza to, że oprogramowanie układowe jest najnowszą wersją. W przeciwnym wypadku oprogramowanie układowe nie jest najnowszą wersją.

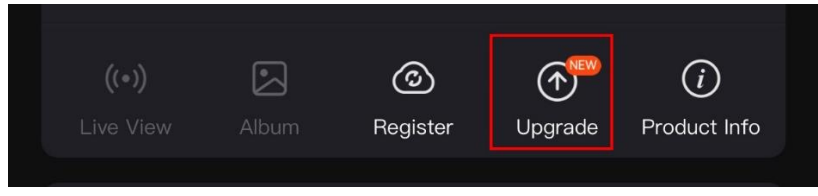

Rysunek 2-15 Sprawdzanie stanu oprogramowania układowego

3. (Opcjonalnie) Jeżeli oprogramowanie układowe nie jest najnowszą wersją, uaktualnij urządzenie. Zobacz [Uaktualnianie urządzenia.](#page-15-2)

### <span id="page-15-2"></span>2.9.2 Uaktualnianie urządzenia

#### Uaktualnianie urządzenia przy użyciu aplikacji HIKMICRO Sight

- 1. Uruchom aplikację HIKMICRO Sight i połącz z nią urządzenie.
- 2. Naciśnij monit uaktualnienia urządzenia, aby wyświetlić stronę uaktualniania oprogramowania układowego.
- 3. Naciśnij przycisk Uaktualnij, aby rozpocząć uaktualnienie.

#### $\mathbf{I}$ Uwaga

Operacja uaktualnienia jest zależna od aktualizacji aplikacji. Aby uzyskać informacje referencyjne, skorzystaj z dokumentacji danej wersji aplikacji.

### Uaktualnianie urządzenia przy użyciu komputera

#### Zanim rozpoczniesz

Najpierw pobierz pakiet uaktualnienia.

#### Procedura

- Podłącz urządzenie do komputera przewodem.
- Wyświetl zawartość wykrytego dysku, skopiuj plik uaktualnienia i wklej go do katalogu głównego urządzenia.
- 3. Odłącz urządzenie od komputera.
- Uruchom urządzenie ponownie, aby spowodować jego automatyczne uaktualnienie. Informacje o procesie uaktualnienia są wyświetlane w oknie głównym.

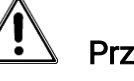

### Przestroga

Urządzenie powinno być podłączone do komputera podczas przesyłania pakietu uaktualnienia. Ignorowanie tego zalecenia może spowodować, między innymi, błąd uaktualnienia lub uszkodzenie oprogramowanie układowego.

## <span id="page-16-0"></span>2.10 Zerowanie (przegląd)

Włączenie celownika ułatwia lokalizację celu. Funkcje takie jak wstrzymanie i powiększenie ułatwiają bardziej precyzyjne dostosowanie celownika. Aby uzyskać szczegółowe instrukcje, zobacz [Zerowanie](#page-24-0).

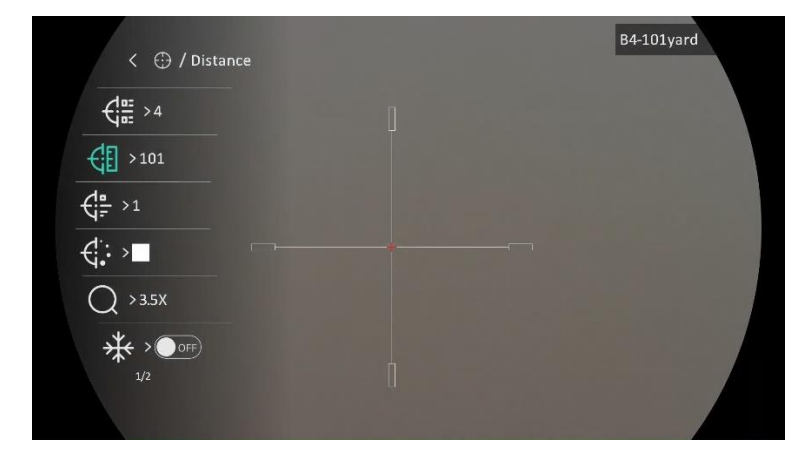

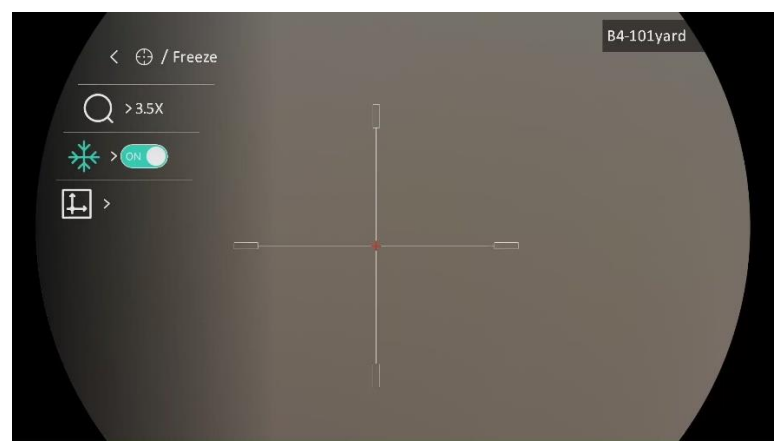

Rysunek 2-16 Zerowanie

## <span id="page-18-0"></span>3 Ustawienia obrazu

## <span id="page-18-1"></span>3.1 Regulacja dioptryjna

#### Procedura

- 1. Włącz zasilanie urządzenia.
- 2. Otwórz pokrywę obiektywu.
- 3. Przytrzymaj urządzenie w taki sposób, aby okular obejmował oko.
- 4. Obróć pierścień regulacji dioptryjnej, aby uzyskać wyraźny tekst lub grafikę nakładki ekranowej (OSD).

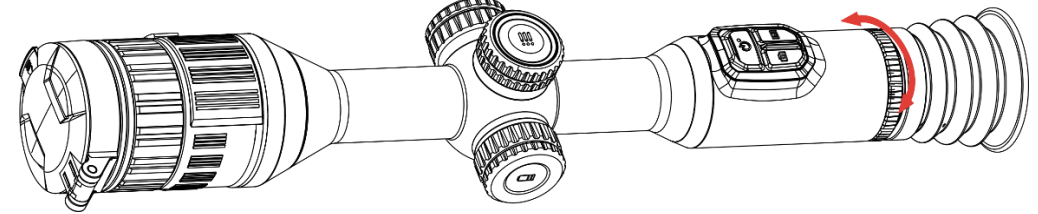

Rysunek 3-1 Regulacja dioptryjna

#### $\tilde{i}$ Uwaga

NIE wolno dotykać soczewki obiektywu podczas regulacji dioptryjnej, ponieważ może to spowodować powstanie smug na soczewce.

## <span id="page-18-2"></span>3.2 Regulacja ostrości obrazu

- 1. Włącz zasilanie urządzenia.
- 2. Przytrzymaj urządzenie w taki sposób, aby okular obejmował oko.
- 3. Wyreguluj pierścieniem ostrość obrazu.

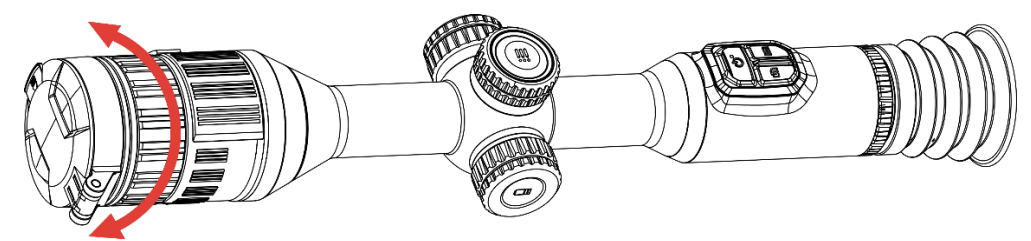

Rysunek 3-2 Regulacja ostrości obrazu

#### $\mathbf{i}$ Uwaga

Nie wolno dotykać soczewki obiektywu podczas regulacji ostrości obrazu, ponieważ może to spowodować powstanie smug na soczewce.

## <span id="page-19-0"></span>3.3 Dostosowanie przysłony

#### Procedura

- 1. Włącz zasilanie urządzenia.
- 2. Przytrzymaj urządzenie w taki sposób, aby okular obejmował oko.
- 3. Obróć pierścień regulacji przysłony, aby dostosować jej wielkość do różnych warunków oświetlenia.

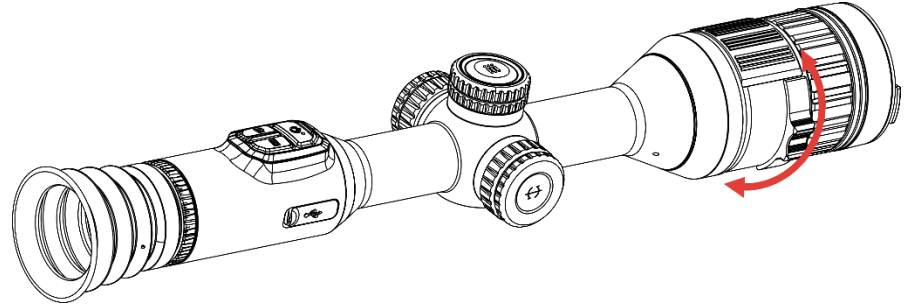

Rysunek 3-3 Dostosowanie przysłony

### <span id="page-19-1"></span>3.4 Dostosowanie jasności

Korzystając z tego menu, można dostosować jasność wyświetlacza.

#### Procedura

- 1. Naciśnij i przytrzymaj pokrętło, aby wyświetlić menu.
- 2. Obróć pokrętło, aby wybrać pozycję  $\overline{Q}$ , a następnie naciśnij pokrętło w celu potwierdzenia.
- 3. Obróć pokrętło, aby dostosować jasność obrazu.
- 4. Naciśnij i przytrzymaj pokrętło, aby zapisać ustawienia i zamknąć menu.

### <span id="page-19-2"></span>3.5 Dostosowanie kontrastu

#### Procedura

1. Naciśnij i przytrzymaj pokrętło, aby wyświetlić menu.

- 2. Obróć pokrętło, aby wybrać pozycję (B, a następnie naciśnij pokrętło w celu potwierdzenia.
- 3. Obróć pokrętło, aby dostosować kontrast.
- 4. Naciśnij i przytrzymaj pokrętło, aby zapisać ustawienia i zamknąć menu.

### <span id="page-20-0"></span>3.6 Przełączanie trybu dziennego/nocnego

Można korzystać z różnych trybów wyświetlania zależnie od zastosowania. Aby przełączyć tryby wyświetlania, należy nacisnąć

i przytrzymać przycisk M w oknie podglądu na żywo. Dostępne są następujące tryby: dzienny, nocny i automatyczny.

 $\bullet$   $\odot$ : Tryb dzienny. Możesz użyć niniejszego trybu za dnia oraz w jasnym środowisku.

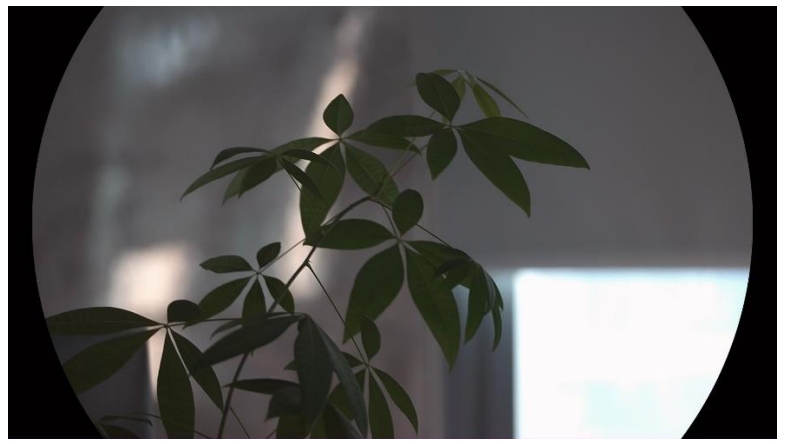

Rysunek 3-4 Tryb dzienny

 $\bullet$   $\circlearrowright$ : Tryb nocny. Tego trybu można używać w nocy.

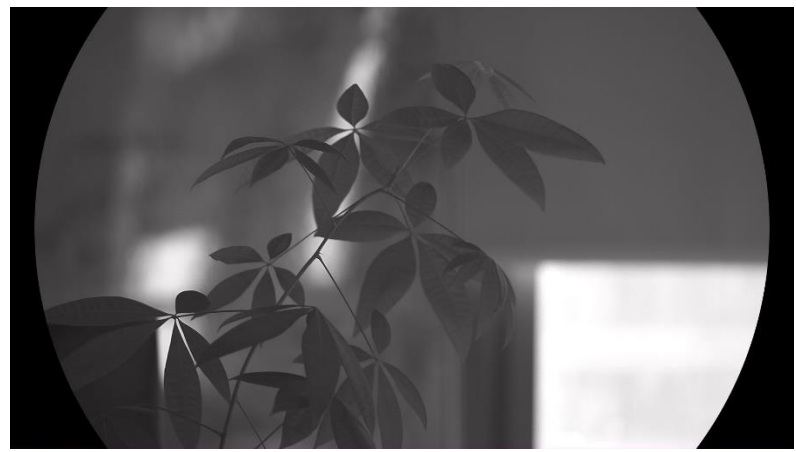

Rysunek 3-5 Tryb nocny

● ①: Tryb automatyczny. Tryb dzienny oraz tryb nocny automatycznie się przełączają zgodnie z jasnością otoczenia.

### <span id="page-21-0"></span>3.7 Konfiguracja inteligentnego czujnika podczerwieni

Zbyt intensywne oświetlenie w otoczeniu może powodować nadmierną ekspozycję obrazu. Inteligentna regulacja promiennika podczerwieni zapobiega nadmiernej ekspozycji i zapewnia lepszą jakość obrazu w trybie nocnym i przy słabym oświetleniu w otoczeniu.

#### Procedura

- 1. Naciśnij i przytrzymaj pokrętło, aby wyświetlić menu.
- 2. Wyświetl  $\overrightarrow{AB}$  Ustawienia zaawansowane, a następnie obróć pokrętło, aby wybrać pozycję  $\boxed{\odot}$ .
- 3. Naciśnij pokrętło, aby włączyć tę funkcję.
- 4. Naciśnij i przytrzymaj pokrętło, aby zapisać ustawienia i zamknąć menu.

### <span id="page-21-1"></span>3.8 Konfigurowanie trybu obrazu w obrazie

Gdy wyświetlany jest interfejs podglądu na żywo, naciśnij i przytrzymaj przycisk M, aby włączyć/wyłączyć funkcję PIP.

- Gdy celownik jest włączony, w oknie PIP wyświetlany jest szczegółowy widok obszaru wskazywanego przez celownik.
- Gdy celownik nie jest włączony, okno PIP przedstawia szczegóły centralnego obszaru pola widzenia urządzenia.

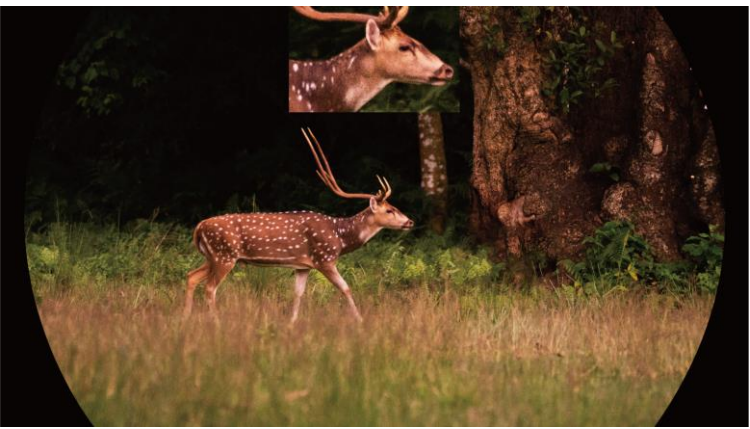

Rysunek 3-6 PIP

#### $\mathbf{i}$ Uwaga

Jeżeli funkcja PIP jest włączona, dostosowanie powiększenia cyfrowego wpływa tylko na widok w oknie PIP.

### <span id="page-22-0"></span>3.9 Dostosowanie powiększenia cyfrowego

Na ekranie podglądu na żywo obróć pokrętło, aby dostosować cyfrowe powiększenie obrazu z urządzenia.

#### Procedura

- 1. Naciśnij i przytrzymaj pokrętło, aby wyświetlić menu.
- 2. Wyświetl  $\frac{12}{10}$  Ustawienia zaawansowane, a następnie obróć pokrętło,

aby wybrać pozycję  $(+)$ .

- 3. Naciśnij pokrętło, aby wyświetlić ustawienia, a następnie obróć pokrętło w celu wybrania trybu powiększenia.
	- **Przełączane:** Dostępne są następujące ustawienia cyfrowego powiększenia obrazu: 1×, 2×, 4× i 8×.
	- Regulowane: Cyfrowe powiększenie obrazu można regulować płynnie w zakresie od 1.0× do 8.0×.
- 4. Naciśnij i przytrzymaj pokrętło, aby zapisać ustawienia i zamknąć menu.
- 5. Gdy wyświetlany jest podgląd na żywo, obróć pokrętło, aby dostosować cyfrowe powiększenie obrazu z urządzenia.

#### $\mathbf{i}$ **Uwaga**

Podczas przełączania współczynnika powiększenia cyfrowego w lewym okienku wyświetlane jest rzeczywiste powiększenie (rzeczywiste powiększenie = powiększenie optyczne obiektywu × współczynnik powiększenia cyfrowego). Jeżeli na przykład powiększenie optyczne obiektywu wynosi 3,5×, a współczynnik powiększenia cyfrowego 2×, to rzeczywiste powiększenie wynosi 7,0×.

## <span id="page-22-1"></span>3.10 Konfigurowanie wskaźnika pochylenia

Można włączyć wskaźnik, aby wyświetlać kąt pochylenia urządzenia na obrazie podgląd na żywo.

- 1. Naciśnij i przytrzymaj pokrętło, aby wyświetlić menu.
- 2. Przejdź do opcji  $\frac{12}{10}$  Ustawienia zaawansowane, a następnie wybierz pozycję Ustawienia funkcji.
- 3. Obróć pokrętło, aby wybrać pozycję ich a następnie naciśnij pokrętło w celu włączenia wskaźnika pochylenia.
- 4. Naciśnij i przytrzymaj pokrętło, aby zapisać ustawienia i zamknąć menu.

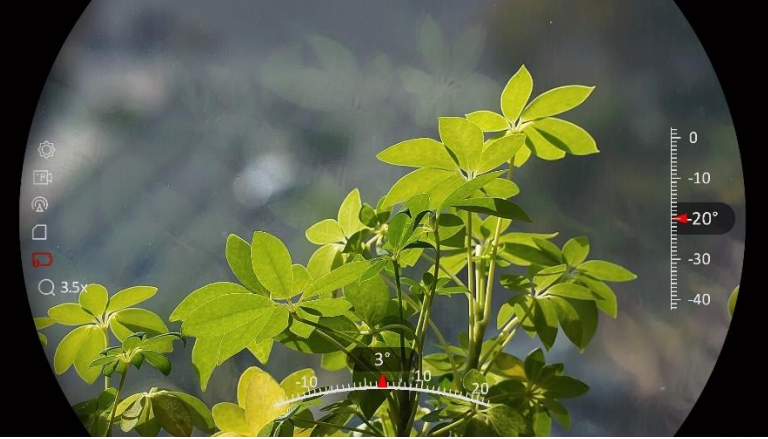

Rysunek 3-7 Wskaźnik pochylenia

## <span id="page-24-0"></span>4 Zerowanie

### <span id="page-24-1"></span>4.1 Konfigurowanie tryb celownika

Można wybrać tryb celownika zależnie od preferencji i sytuacji.

#### Procedura

- 1. Naciśnij i przytrzymaj pokrętło, aby wyświetlić menu.
- 2. Wyświetl  $\frac{|\mathcal{Q}|}{|\mathcal{Q}|}$  Ustawienia zaawansowane, a następnie obróć pokrętło, aby wybrać pozycję  $\lbrack \odot \rbrack$ .
- 3. Naciśnij pokrętło, aby wyświetlić ustawienia, a następnie obróć pokrętło w celu wybrania trybu celownika.
	- Celownik centralny: Ten tryb powoduje wyśrodkowanie wyświetlanego obrazu przy przełączeniu powiększenia cyfrowego bez zmiany położenia celownika.
	- Celownik stały: W tym trybie obraz jest wyśrodkowywany względem celownika przy przełączeniu powiększenia cyfrowego.
- 4. Naciśnij i przytrzymaj pokrętło, aby zapisać ustawienia i zamknąć menu.

#### $\mathbf{i}$ Uwaga

- Przełączenie trybu celownika powoduje przywrócenie ustawienia 1× powiększenia cyfrowego.
- Po wybraniu stałego celownika można płynnie regulować powiększenie w zakresie od 1× do 8×.
- Po wybraniu celownika centralnego można płynnie regulować powiększenie w zakresie od 2× do 8×.

### <span id="page-24-2"></span>4.2 Wybieranie profilu zerowania

Można skonfigurować ustawienia celownika i zapisać je w profilach zerowania używanych w różnych sytuacjach.

#### Procedura

- 1. Naciśnij i przytrzymaj pokrętło, aby wyświetlić menu.
- 2. Wyświetl **H**<sup>2</sup> Ustawienia zaawansowane, a następnie obróć pokrętło,

aby wybrać pozycję  $\bigoplus$ .

- 3. Obróć pokrętło, aby wybrać profil zerowania.
- 4. Naciśnij i przytrzymaj pokrętło, aby zapisać ustawienia i zamknąć menu.

#### Rezultat

Informacje dotyczące celownika zostaną wyświetlone w prawym górnym roku ekranu. Na przykład B4-101 m oznacza celownik o numerze 4 w profilu zerowania B z ustawioną odległością 101 metrów.

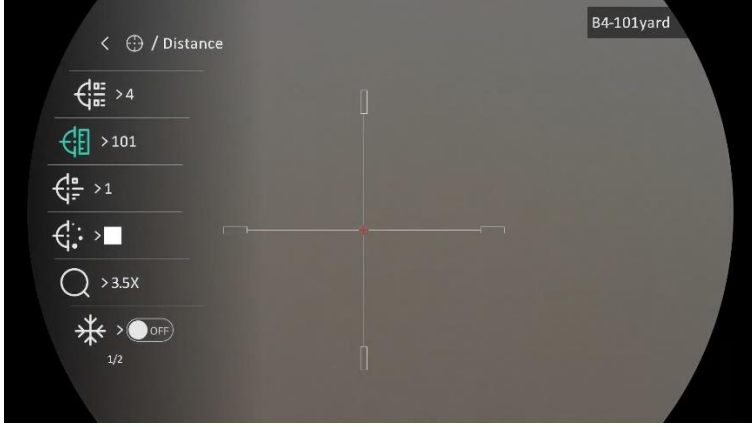

Rysunek 4-1 Korzystanie z celownika

#### $\mathbf{i}$ Uwaga

Dostępnych jest łącznie pięć profili zerowania, a w każdym z nich można skonfigurować pięć celowników.

### <span id="page-25-0"></span>4.3 Konfigurowanie celownika

Można wybrać celownik w bieżącym profilu zerowania, a następnie skonfigurować jego ustawienia takie jak typ, kolor i położenie.

#### Zanim rozpoczniesz

Najpierw wybierz profil zerowania.

- 1. Naciśnij i przytrzymaj pokrętło, aby wyświetlić menu.
- 2. Wyświetl **B**<sup>2</sup> Ustawienia zaawansowane, a następnie obróć pokrętło, aby wybrać pozycję  $\left(\cdot\right)$ . Naciśnij pokrętło, aby wyświetlić ustawienia.
- 3. Wybierz pozycję  $\leftarrow \frac{1}{2}$  Zerowanie, a następnie naciśnij pokrętło, aby potwierdzić. Obróć pokrętło, aby wybrać numer celownika. Opcja WYŁ umożliwia wyłączenie celownika.
- 4. Wybierz pozycję  $\leftarrow$  Typ, a następnie naciśnij pokrętło, aby potwierdzić. Obróć pokrętło, aby wybrać typ celownika. Dostępnych jest 10 typów celownika do wyboru.
- 5. Wybierz pozycję  $\leftarrow \bullet$ : Kolor, a następnie naciśnij pokrętło, aby potwierdzić. Obróć pokrętło, aby ustawić kolor celownika.
- 6. (Opcjonalnie) Powtórz kroki od 3 do 5, aby skonfigurować inne celowniki w danym profilu zerowania.

#### $\mathbf{F}$ Uwaga

Przełączenie numeru celownika powoduje wyświetlenie monitu na ekranie. Wybierz przycisk OK, aby zapisać ustawienia bieżącego celownika.

7. Naciśnij i przytrzymaj pokrętło, aby zakończyć zgodnie z monitem.

- OK: zapisanie ustawienia i zakończenie.
- ANULUJ: Zakończ bez zapisywania parametrów.

#### $|{\bf i}|$ Uwaga

- W profilu zerowania można skonfigurować pięć celowników.
- Jeżeli funkcja PIP jest włączona, można wyświetlić powiększony widok obszaru wskazywanego przez celownik.
- W trybie wyróżniania wyższych temperatur czarnym lub białym kolorem wybranie białego lub czarnego koloru celownika powoduje automatyczne odwrócenie ustawienia w celu ułatwienia celowania.

### <span id="page-26-0"></span>4.4 Korekcja celownika

Korekcja celownika ułatwia precyzyjne celowanie dzięki oznaczeniu przesunięcia dużego celownika względem małego celownika. Funkcje takie jak Wstrzymanie i Powiększenie ułatwiają bardziej precyzyjne dostosowanie celownika.

### <span id="page-26-1"></span>4.4.1 Korekcja celownika na urządzeniu

#### Zanim rozpoczniesz

Najpierw wybierz profil zerowania.

- 1. Naciśnij i przytrzymaj pokrętło, aby wyświetlić menu.
- 2. Wyświetl  $\frac{12}{10}$  Ustawienia zaawansowane, a następnie obróć pokrętło, aby wybrać pozycję  $\left(\cdot\right)$ . Naciśnij pokrętło, aby wyświetlić ustawienia.
- 3. Wybierz pozycję  $\frac{1}{2}$  Zerowanie, a następnie naciśnij pokrętło, aby potwierdzić. Obrót pokrętło, aby wybrać celownik do skorygowania.
- 4. Ustaw odległość celu.
	- 1) Obróć pokrętło, aby wybrać pozycję  $\mathcal{C}$  Odległość.
	- 2) Naciśnij pokrętło, aby wybrać ustawienie do skorygowania.
	- 3) Obróć pokrętło, aby wybrać ustawienie, a następnie naciśnij pokrętło w celu zakończenia konfigurowania.
- 5. Wybierz pozycję  $\bigcirc$  Powiększenie, a następnie naciśnij pokrętło w celu potwierdzenia. Obróć pokrętło, aby ustawić współczynnik powiększenia cyfrowego.
- 6. Skieruj urządzenie na cel i naciśnij spust/przycisk kamery. Ustaw celownik w odpowiednim punkcie.
	- 1) Skieruj duży celownik na cel.
	- 2) Wybierz pozycję  $*$  Wstrzymanie. Naciśnij pokrętło, aby włączyć tę funkcję.
	- 3) Obróć pokrętło, aby wybrać współrzędne w celu przesunięcia dużego celownika do odpowiedniego punktu. Naciśnij pokrętło, aby wybrać oś. Wybranie opcji X spowoduje przemieszczanie celownika w lewo i w prawo, a wybranie opcji Y spowoduje przemieszczanie celownika w górę i w dół. Naciśnij i przytrzymaj pokrętło, aby zakończyć konfigurowanie.

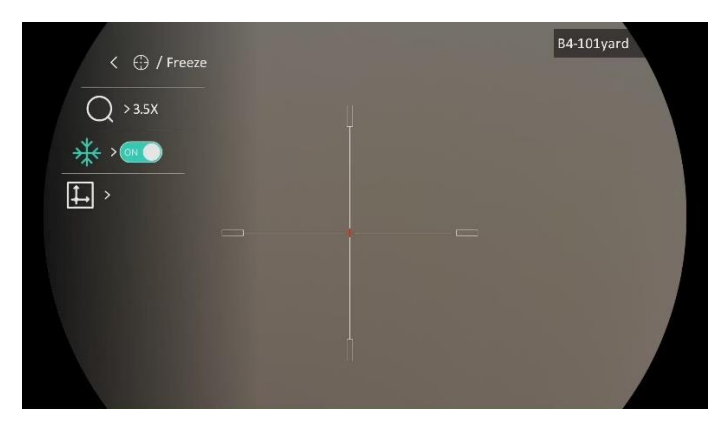

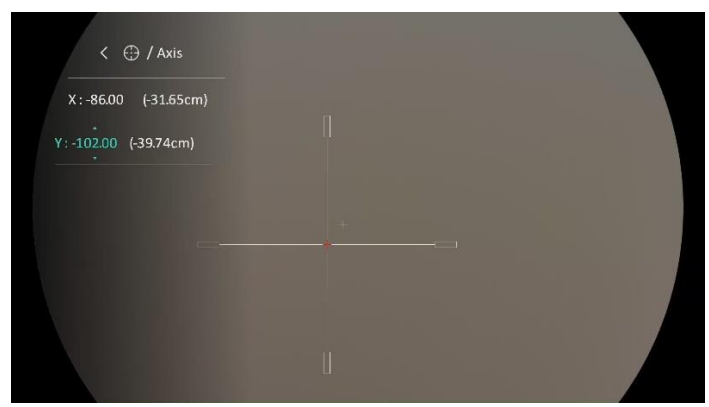

Rysunek 4-2 Włączanie funkcji wstrzymania

#### $|\mathbf{i}|$ Uwaga

- Przełączenie numeru celownika powoduje wyświetlenie monitu na ekranie. Wybierz przycisk OK, aby zapisać ustawienia bieżącego celownika.
- Po włączeniu funkcji wstrzymania obrazu z celownikiem można dostosować położenie kursora na nieruchomym obrazie. Ta funkcja zapobiega drżeniu obrazu.
- 7. Naciśnij i przytrzymaj pokrętło, aby zamknąć ekran ustawień zgodnie z monitem.
	- OK: zapisanie ustawienia i zakończenie.
	- ANULUJ: Zakończ bez zapisywania parametrów.
- 8. Naciśnij spust/przycisk kamery ponownie, aby zweryfikować, że punkt celowania jest ustawiony prawidłowo.
- 9. (Opcjonalnie) Powtórz kroki od 3 do 8, aby skonfigurować położenie innych celowników w danym profilu zerowania.

### <span id="page-28-0"></span>4.4.2 Korekcja celownika przy użyciu aplikacji HIKMICRO Sight

Celownik można też korygować przy użyciu aplikacji HIKMICRO Sight.

#### Zanim rozpoczniesz

Zainstaluj aplikację HIKMICRO Sight w telefonie.

#### Krok

- 1. Uruchom aplikację HIKMICRO Sight i połącz ją z urządzeniem.
- 2. Naciśnij przycisk Informacje o produkcie, a następnie naciśnij pozycję Zero, aby wyświetlić ustawienia.
- 3. Ustaw celownik zgodnie z celem.
- 1) Po zsynchronizowaniu danych z urządzenia wybierz profil zerowania.
- 2) Wybierz celownik, który chcesz skorygować.
- 3) Wprowadź wartość, aby ustawić odległość celu.
- 4) Wybierz współczynnik powiększenia cyfrowego.
- 4. Po zsynchronizowaniu ustawień w urządzeniu skieruj na cel i naciśnij spust/przycisk kamery.
- 5. Zmierz odchylenie skonfigurowanego punktu od celu i wprowadź wartość, aby skorygować ustawienie celownika, tak aby duży celownik był ustawiony zgodnie ze skonfigurowanym punktem.
- 6. (Opcjonalnie) Naciśnij przycisk Następny profil, aby skonfigurować położenie innych celowników.

#### Rezultat

Położenie celownika zostanie zapisane i zsynchronizowane w urządzeniu. Można sprawdzić ustawienie w urządzeniu.

#### $|\mathbf{i}|$ Uwaga

- Wyświetlenie ustawienia zerowania w aplikacji powoduje automatyczne ponowne wyświetlenie podglądu na żywo przez urządzenie.
- Operacja zerowania jest zależna od aktualizacji aplikacji. Aby uzyskać informacje referencyjne, skorzystaj z dokumentacji danej wersji aplikacji.

## <span id="page-30-0"></span>5 Pomiar odległości

Urządzenie może ustalić odległość celu od punktu obserwacji.

#### Zanim rozpoczniesz

Podczas pomiaru odległość nie wolno poruszać urządzeniem ani zmieniać lokalizacji. Ignorowanie tego zalecenia może niekorzystanie wpłynąć na dokładność pomiaru.

#### Procedura

- 1. Naciśnij i przytrzymaj pokrętło, aby wyświetlić menu.
- 2. Wyświetl  $\frac{12}{10}$  Ustawienia zaawansowane, a następnie obróć pokrętło,

aby wybrać pozycję . Naciśnij pokrętło, aby wyświetlić ustawienia.

- 3. Skonfiguruj ustawienia celu.
	- 1) Obróć pokrętło, aby wybrać cel Beżowy, Szary wilk, Brązowy lub Niestandardowe.
	- 2) Naciśnij i obróć pokrętło, aby ustawić wysokość celu.

#### $\mathbf{i}$ Uwaga

Dostępne są ustawienia wysokości od 0,1 m do 9,0 m.

- 3) Naciśnij pokrętło, aby potwierdzić.
- 4) Naciśnij i przytrzymaj pokrętło, aby zapisać ustawienia i ponownie wyświetlić ekran pomiaru odległości.
- 4. Ustaw centrum górnego znacznika zgodnie z górną krawędzią celu i naciśnij pokrętło, aby potwierdzić.
- 5. Ustaw centrum dolnego znacznika zgodnie z dolną krawędzią celu i naciśnij pokrętło, aby potwierdzić.

#### Rezultat

W prawym górnym rogu obrazu wyświetlany jest wynik pomiaru odległości i wysokość celu.

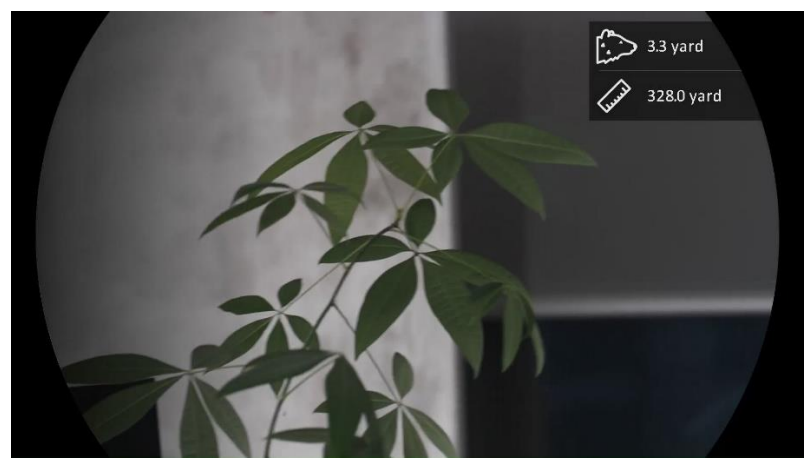

Rysunek 5-1 Wynik pomiaru

## <span id="page-32-0"></span>6 Ustawienia ogólne

### <span id="page-32-1"></span>6.1 Konfigurowanie nakładki ekranowej (OSD)

Można wyświetlić lub ukryć wybrane informacje (OSD) wyświetlane na ekranie podglądu na żywo.

#### Procedura

- 1. Naciśnij i przytrzymaj pokrętło, aby wyświetlić menu.
- 2. Przejdź do opcji  $\frac{12}{10}$  Ustawienia zaawansowane, a następnie wybierz pozycję Ustawienia funkcji.
- 3. Obróć pokrętło, aby wybrać pozycję  $\left|\int_{0}^{1}\right|$ , a następnie naciśnij pokrętło w celu wyświetlenia ustawień OSD.
- 4. Obróć pokrętło, aby wybrać pozycję Godzina, Data lub OSD, a następnie naciśnij pokrętło w celu włączenia lub wyłączenia funkcji wyświetlania wybranych informacji OSD.
- 5. Naciśnij i przytrzymaj pokrętło, aby zapisać ustawienia i zamknąć menu.

#### $\mathbf{i}$ Uwaga

Jeżeli funkcja OSD zostanie wyłączona, żadne informacje OSD nie będą wyświetlane w podglądzie na żywo.

## <span id="page-32-2"></span>6.2 Konfigurowanie logo marki

Można dodać logo marki na ekranie podglądu na żywo, zdjęć i nagrań wideo.

- 1. Naciśnij i przytrzymaj pokrętło, aby wyświetlić menu.
- 2. Przejdź do opcji  $\frac{12}{12}$  Ustawienia zaawansowane, a następnie wybierz pozycję Ustawienia funkcji.
- 3. Obróć pokrętło, aby wybrać pozycję  $\overline{P}$ .
- 4. Naciśnij pokrętło, aby włączyć opcję Logo marki.

5. Naciśnij i przytrzymaj pokrętło, aby zapisać ustawienia i zamknąć menu.

#### Rezultat

Logo marki zostanie wyświetlone w lewym dolnym rogu obrazu.

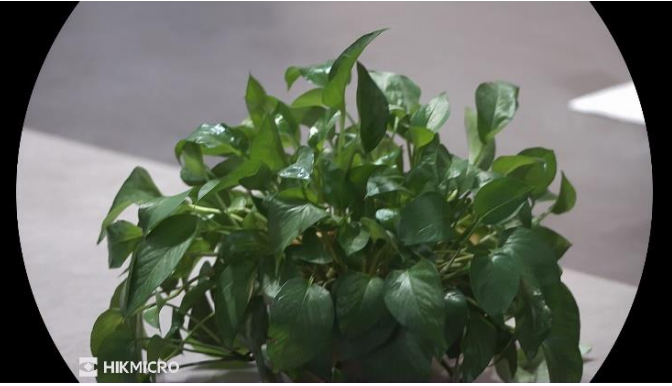

Rysunek 6-1 Wyświetlanie logo marki

### <span id="page-33-0"></span>6.3 Wykonywanie zdjęć i nagrywanie wideo

### <span id="page-33-1"></span>6.3.1 Wykonywanie zdjęć

Aby wykonać zdjęcie, naciśnij przyciski  $\circled{a}$ , gdy wyświetlany jest podgląd na żywo.

#### $\mathbf{i}$ Uwaga

- Gdy wykonywanie zdjęcia powiedzie się, nieruchomy obraz jest widoczny przez sekundę i monit jest wyświetlany na ekranie.
- Aby uzyskać informacje dotyczące eksportowania wykonanych zdjęć, zobacz [Eksportowanie plików](#page-36-0).

### <span id="page-33-2"></span>6.3.2 Konfigurowanie audio

Jeżeli funkcja audio jest włączona, nagrania wideo będą zawierały ścieżkę dźwiękową. Jeżeli podczas nagrywania wideo występuje hałas w otoczeniu, można wyłączyć tę funkcję.

- 1. Naciśnij i przytrzymaj pokrętło, aby wyświetlić menu.
- 2. Wyświetl  $\overrightarrow{AB}$  Ustawienia zaawansowane, a następnie obróć pokrętło, aby wybrać pozycję  $\Box$ .
- 3. Naciśnij pokrętło, aby włączyć lub wyłączyć tę funkcję.
- 4. Naciśnij i przytrzymaj pokrętło, aby zapisać ustawienia i zamknąć menu.

### <span id="page-34-0"></span>6.3.3 Nagrywanie wideo

#### Procedura

1. Gdy wyświetlany jest ekran podglądu na żywo, naciśnij i przytrzymaj przycisk  $\circled{2}$ , aby rozpocząć nagrywanie.

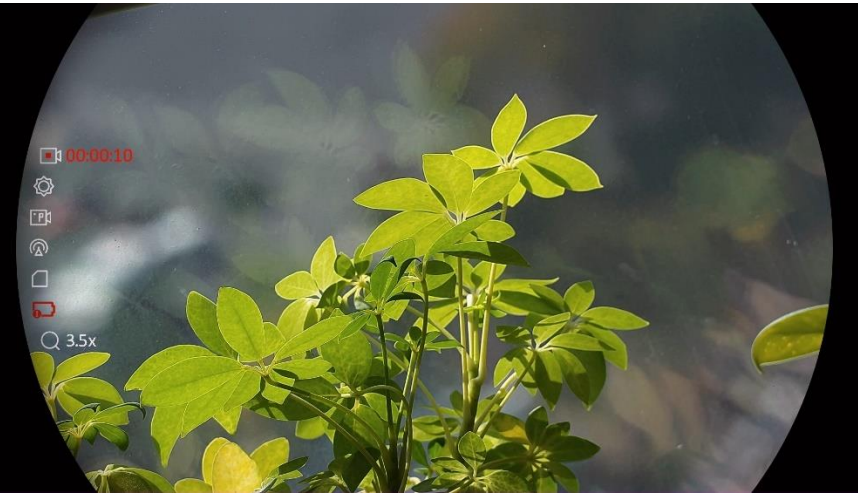

Rysunek 6-2 Rozpocznij nagrywanie

Po lewej stronie wyświetlany jest czas nagrywania.

2. Naciśnij i przytrzymaj przycisk **[6**] ponownie, aby zatrzymać nagrywanie.

### <span id="page-34-1"></span>6.3.4 Nagrywanie wideo z wyprzedzeniem

Po włączeniu tej funkcji i wybraniu czasu nagrywania z wyprzedzeniem urządzenie automatycznie rozpoczyna nagrywanie 7, 10 lub 15 sekund przed naciśnięciem spustu i kończy nagrywanie 7, 10 lub 15 sekund po zwolnieniu spustu.

- 1. Naciśnij i przytrzymaj pokrętło, aby wyświetlić menu.
- 2. Wyświetl  $\overrightarrow{H}$  Ustawienia zaawansowane, a następnie obróć pokrętło, aby wybrać pozycję  $\boxed{\text{F}}$ .
- 3. Naciśnij pokrętło, aby wyświetlić ustawienia. Obróć pokrętło, aby przełączyć ustawienie czasu nagrywania z wyprzedzeniem.

Dostępne są ustawienia 7, 10 i 15 sekund. Można też wybrać ustawienie WYŁ, aby wyłączyć tę funkcję.

4. Naciśnij i przytrzymaj pokrętło, aby zapisać ustawienia i zamknąć menu.

### <span id="page-35-0"></span>6.3.5 Wyświetlanie plików lokalnych

Wykonane zdjęcia i nagrania wideo są automatycznie zapisywane w urządzeniu i mogą być wyświetlane w lokalnych albumach.

#### Procedura

- 1. Naciśnij i przytrzymaj pokrętło, aby wyświetlić menu.
- 2. Obróć pokrętło, aby wybrać pozycję  $\overline{\mathbb{Z}}$ . Naciśnij pokrętło, aby wyświetlić album.

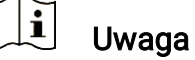

Albumy są tworzone automatycznie i nazywane zgodnie z formatem rok + miesiąc. Lokalne zdjęcia oraz nagrania wideo z określonego miesiąca są przechowywane w określonym albumie. Na przykład zdjęcia i nagrania wideo z sierpnia 2023 roku są przechowywane w albumie 202308.

- 3. Obróć pokrętło, aby wybrać album, a następnie naciśnij pokrętło w celu wyświetlenia wybranego albumu.
- 4. Obróć pokrętło, aby wybrać plik do wyświetlenia.
- 5. Naciśnij pokrętło, aby wyświetlić wybrany plik i powiązane informacje.

#### $\mathbf{i}$ **Uwaga**

- Pliki są uporządkowane w kolejności chronologicznej, począwszy od najnowszych. Jeżeli nie można znaleźć ostatnio wykonanych zdjęć lub nagrań wideo, należy sprawdzić ustawienia godziny i daty urządzenia. Podczas przeglądania plików można przełączać je, obracając pokrętło.
- Podczas odtwarzania nagrań wideo można rozpoczynać lub zatrzymywać odtwarzanie, naciskając pokrętło.
- Jeżeli konieczne jest usunięcie albumu lub pliku, należy nacisnąć przyciski  $\mathbb{S}$  +  $\mathbb{M}$ , aby otworzyć okno dialogowe, w którym można usunąć odpowiedni album lub plik zgodnie z monitem.

### <span id="page-36-0"></span>6.4 Eksportowanie plików

### <span id="page-36-1"></span>6.4.1 Eksportowanie plików przy użyciu aplikacji HIKMICRO Sight

Można uzyskać dostęp do albumów urządzenia i eksportować pliki do telefonu przy użyciu aplikacji HIKMICRO Sight.

#### Zanim rozpoczniesz

Zainstaluj aplikację HIKMICRO Sight w telefonie komórkowym.

#### Procedura

- 1. Uruchom aplikację HIKMICRO Sight i połącz ją z urządzeniem. Zobacz [Połączenie z](#page-14-0) aplikacją.
- 2. Naciśnij przycisk Multimedia, aby uzyskać dostęp do albumów urządzenia.

| T    | -     | ↷    | $\mathbb{E}$ | رب |
|------|-------|------|--------------|----|
| Home | Media | More | Academy      | Me |

Rysunek 6-3 Dostęp do albumów urządzenia

- 3. Naciśnij przycisk Lokalne lub Urządzenie, aby wyświetlić zdjęcia i nagrania wideo.
	- Lokalne: można wyświetlać pliki przechwycone w aplikacji.
	- Urządzenie: można wyświetlać pliki bieżącego urządzenia.

#### $\mathbf{i}$ Uwaga

Zdjęcia lub nagrania wideo mogą być niewidoczne w trybie Urządzenie. Przesuń palec w dół na ekranie, aby odświeżyć stronę.

4. Naciśnij plik, aby go wybrać, a następnie naciśnij przycisk Pobierz w celu wyeksportowania pliku do lokalnych albumów telefonu.

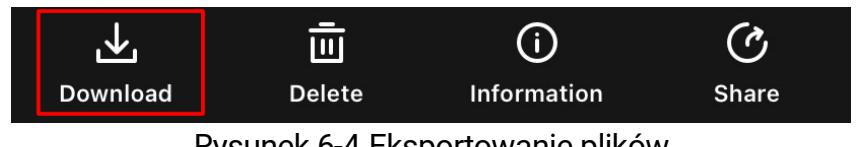

Rysunek 6-4 Eksportowanie plików

#### i Uwaga

- Wybierz Użytkownik -> Informacje -> Podręcznik użytkownika w aplikacji, aby wyświetlić szczegółowe opisy procedur.
- Można też uzyskać dostęp do albumów urządzenia, naciskając ikonę w lewym dolnym rogu okna podglądu na żywo.

 Operacja eksportowania jest zależna od aktualizacji aplikacji. Aby uzyskać informacje referencyjne, skorzystaj z dokumentacji danej wersji aplikacji.

### <span id="page-37-0"></span>6.4.2 Eksportowanie plików przy użyciu komputera

Ta funkcja służy do eksportowania wykonanych nagrań wideo i zdjęć.

#### Zanim rozpoczniesz

Upewnij się, że urządzenie jest włączone podczas podłączania przewodu.

#### Procedura

1. Połącz urządzenie z komputerem przewodem USB typu C.

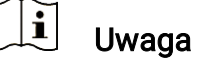

Upewnij się, że urządzenie jest włączone podczas podłączania przewodu.

- 2. Wyświetl listę dysków w komputerze i wybierz dysk reprezentujący urządzenie. Wyświetl zawartość folderu DCIM i znajdź folder o nazwie zgodnej z rokiem i miesiącem wykonywania zdjęć lub nagrań wideo. Jeżeli na przykład zdjęcie lub nagranie wideo wykonano w czerwcu 2023 roku, wyświetl zawartość folderu DCIM -> 202306, aby wyszukać zdjęcie lub nagranie wideo.
- 3. Wybierz pliki i skopiuj je do komputera.

4. Odłącz urządzenie od komputera.

#### $\mathbf{i}$ Uwaga

- Po podłączeniu do komputera urządzenie wyświetla zdjęcia. Funkcje takie jak nagrywanie, wykonywanie zdjęć i punkt dostępu są jednak wyłączone.
- Gdy urządzenie jest podłączane do komputera pierwszy raz, automatycznie instaluje sterownik.

## <span id="page-38-0"></span>7 Ustawienia systemu

### <span id="page-38-1"></span>7.1 Dostosowanie daty

#### Procedura

- 1. Naciśnij i przytrzymaj pokrętło, aby wyświetlić menu.
- 2. Przejdź do opcji  $\frac{12}{10}$  Ustawienia zaawansowane, a następnie wybierz pozycję (o) Ustawienia ogólne.
- 3. Obróć pokrętło, aby wybrać pozycję **inkla**, a następnie naciśnij pokrętło w celu wyświetlenia ustawień.
- 4. Naciśnij pokrętło, aby wybrać ustawienie roku, miesiąca lub dnia, a następnie zmień wartość, obracając pokrętło.
- 5. Naciśnij i przytrzymaj pokrętło, aby zapisać ustawienia i zamknąć menu.

## <span id="page-38-2"></span>7.2 Synchronizacja czasu

### Krok

- 1. Naciśnij i przytrzymaj pokrętło, aby wyświetlić menu.
- 2. Przejdź do opcji  $\frac{12}{10}$  Ustawienia zaawansowane, a następnie wybierz pozycję (o) Ustawienia ogólne.
- 3. Obróć pokrętło, aby wybrać pozycję  $\bigcirc$ , a następnie naciśnij pokrętło w celu wyświetlenia ustawień.
- 4. Obróć pokrętło, aby przełączyć format zegara. Dostępne są ustawienia formatu zegara 24-godzinnego i 12-godzinnego. W trybie 12 godzinnego formatu zegara naciśnij pokrętło, a następnie obróć je, aby wybrać ustawienie AM (przed południem) lub PM (po południu).
- 5. Naciśnij pokrętło, aby wybrać ustawienie godziny lub minuty, a następnie zmień wartość, obracając pokrętło.
- 6. Naciśnij i przytrzymaj pokrętło, aby zapisać ustawienia i zamknąć menu.

### <span id="page-39-0"></span>7.3 Konfigurowanie języka

Ta opcja umożliwia wybór języka urządzenia.

### Procedura

- 1. Naciśnij i przytrzymaj pokrętło, aby wyświetlić menu.
- 2. Przejdź do opcji  $\frac{12}{10}$  Ustawienia zaawansowane, a następnie wybierz pozycję  $\langle \circ \rangle$  Ustawienia ogólne.
- 3. Obróć pokrętło, aby wybrać pozycję (iii), a następnie naciśnij pokrętło w celu wyświetlenia ustawień.
- 4. Obróć pokrętło, aby wybrać język, a następnie naciśnij pokrętło w celu potwierdzenia.
- 5. Naciśnij i przytrzymaj pokrętło, aby zapisać ustawienia i zamknąć menu.

### <span id="page-39-1"></span>7.4 Ustawianie jednostki

Można przełączyć jednostkę pomiaru odległości.

### Procedura

- 1. Naciśnij i przytrzymaj pokrętło, aby wyświetlić menu.
- 2. Przejdź do opcji  $\frac{|\mathcal{Q}|}{|\mathcal{Q}|}$  Ustawienia zaawansowane, a następnie wybierz pozycję  $\langle \circ \rangle$  Ustawienia ogólne.
- 3. Obróć pokrętło, aby wybrać pozycję  $\frac{y}{x}$ , a następnie naciśnij pokrętło w celu wyświetlenia ustawień.
- 4. Obróć pokrętło, aby wybrać jednostkę.
- 5. Naciśnij i przytrzymaj pokrętło, aby zapisać ustawienia i zamknąć menu.

## <span id="page-39-2"></span>7.5 Wyświetlanie informacji o urządzeniu

### Procedura

1. Naciśnij i przytrzymaj pokrętło, aby wyświetlić menu.

- 2. Przejdź do opcji  $\frac{12}{10}$  Ustawienia zaawansowane, a następnie wybierz pozycję <sup>o</sup> Ustawienia ogólne.
- 3. Obróć pokrętło, aby wybrać pozycję  $(i)$ , a następnie naciśnij pokrętło, aby potwierdzić. Można wyświetlić informacje o urządzeniu, takie jak wersja i numer seryjny.
- 4. Naciśnij i przytrzymaj pokrętło, aby zapisać ustawienia i zamknąć menu.

## <span id="page-40-0"></span>7.6 Formatuj

#### Procedura

- 1. Naciśnij i przytrzymaj pokrętło, aby wyświetlić menu.
- 2. Przejdź do opcji  $\frac{12}{10}$  Ustawienia zaawansowane, a następnie wybierz pozycję (o) Ustawienia ogólne.
- 3. Obróć pokrętło, aby wybrać pozycję  $\Box$ , a następnie naciśnij pokrętło, aby potwierdzić.

#### $\mathbf{i}$ Uwaga

Po wybraniu pozycji  $\frac{\Box}{\Box}$  można sprawdzić bieżącą ilość wolnego mieisca.

- 4. Wybierz OK i naciśnij pokrętło, aby sformatować pamięć wewnętrzną. Po zakończeniu formatowania zostanie wyświetlony monit.
- 5. Naciśnij i przytrzymaj pokrętło, aby opuścić menu.

### <span id="page-40-1"></span>7.7 Przywracanie urządzenia

- 1. Naciśnij i przytrzymaj pokrętło, aby wyświetlić menu.
- 2. Przejdź do opcji  $\frac{12}{10}$  Ustawienia zaawansowane, a następnie wybierz pozycję  $\langle \circ \rangle$  Ustawienia ogólne.
- 3. Obróć pokrętło, aby wybrać pozycję (1. Naciśnij pokrętło, aby przywrócić domyślne ustawienia urządzenia zgodnie z monitem.

## <span id="page-41-0"></span>8 Często zadawane pytania

### <span id="page-41-1"></span>8.1 Dlaczego monitor jest wyłączony?

- Upewnij się, że bateria urządzenia nie jest rozładowana.
- Sprawdź monitor po ładowaniu baterii urządzenia przez pięć minut.

### <span id="page-41-2"></span>8.2 Jak uzyskać wyraźny obraz?

Obróć pierścień regulacji dioptryjnej lub regulacji ostrości obrazu, aby uzyskać wyraźny obraz. Zobacz [Regulacja dioptryjna](#page-18-1) lub Regulacja [ostrości obrazu](#page-18-2).

### <span id="page-41-3"></span>8.3 Nie można wykonać zdjęcia lub nagrania. Jaka jest przyczyna problemu?

Upewnij się, że spełnione są poniższe warunki.

- Urządzenie jest podłączone do komputera. Funkcja wykonywania zdjęć i nagrywania jest wyłączona w takich okolicznościach.
- Magazyn danych jest zapełniony.
- Zgłoszono niski poziom naładowania baterii urządzenia.

### <span id="page-41-4"></span>8.4 Dlaczego komputer nie może zidentyfikować urządzenia?

Upewnij się, że spełnione są poniższe warunki.

- Urządzenie jest podłączone do komputera przewodem USB dostarczonym w pakiecie z produktem.
- Jeżeli używasz innych przewodów USB, upewnij się, że ich długość nie przekracza jednego metra.

## Informacje prawne

©Hangzhou Microimage Software Co., Ltd. Wszelkie prawa zastrzeżone.

### Opis podręcznika

Podręcznik zawiera instrukcje dotyczące korzystania z produktu i obchodzenia się z nim. Zdjęcia, rysunki, wykresy i pozostałe informacje zamieszczono w tym dokumencie wyłącznie dla celów informacyjnych i opisowych. Informacje zamieszczone w podręczniku mogą ulec zmianie bez powiadomienia w związku z aktualizacjami oprogramowania układowego lub w innych okolicznościach. Najnowsza wersja tego podręcznika jest dostępna w witrynie internetowej firmy HIKMICRO (www.hikmicrotech.com).

Oprócz tego podręcznika należy korzystać z porad specjalistów z działu pomocy technicznej związanej z produktem.

### Znaki towarowe

**C HIKMICRO** i inne znaki towarowe oraz logo HIKMICRO

są własnością firmy HIKMICRO w różnych jurysdykcjach.

Inne znaki towarowe i logo użyte w podręczniku należą do odpowiednich właścicieli.

### ZASTRZEŻENIA PRAWNE

W PEŁNYM ZAKRESIE DOZWOLONYM PRZEZ OBOWIĄZUJĄCE PRAWO TEN PODRĘCZNIK, OPISANY PRODUKT I ZWIĄZANE Z NIM WYPOSAŻENIE ORAZ OPROGRAMOWANIE APLIKACYJNE I UKŁADOWE SĄ UDOSTĘPNIANE NA ZASADACH "AS IS" BEZ GWARANCJI BRAKU USTEREK I BŁĘDÓW ("WITH ALL FAULTS AND ERRORS"). FIRMA HIKMICRO NIE UDZIELA ŻADNYCH WYRAŹNYCH ANI DOROZUMIANYCH GWARANCJI, TAKICH JAK GWARANCJE DOTYCZĄCE PRZYDATNOŚCI HANDLOWEJ, JAKOŚCI LUB PRZYDATNOŚCI DO OKREŚLONEGO CELU. UŻYTKOWNIK KORZYSTA Z PRODUKTU NA WŁASNE RYZYKO. NIEZALEŻNIE OD OKOLICZNOŚCI FIRMA HIKMICRO NIE PONOSI ODPOWIEDZIALNOŚCI ZA STRATY SPECJALNE, NASTĘPCZE, UBOCZNE LUB POŚREDNIE, TAKIE JAK STRATA OCZEKIWANYCH ZYSKÓW Z DZIAŁALNOŚCI BIZNESOWEJ, PRZERWY W DZIAŁALNOŚCI BIZNESOWEJ, USZKODZENIE SYSTEMÓW ALBO STRATA DANYCH LUB DOKUMENTACJI, WYNIKAJĄCE Z NARUSZENIA UMOWY, PRZEWINIENIA (ŁĄCZNIE Z ZANIEDBANIEM),

ODPOWIEDZIALNOŚCI ZA PRODUKT LUB INNYCH OKOLICZNOŚCI, ZWIĄZANE Z UŻYCIEM TEGO PRODUKTU, NAWET JEŻELI FIRMA HIKMICRO ZOSTAŁA POINFORMOWANA O MOŻLIWOŚCI WYSTĄPIENIA TAKICH SZKÓD LUB STRAT.

UŻYTKOWNIK PRZYJMUJE DO WIADOMOŚCI, ŻE KORZYSTANIE Z INTERNETU JEST ZWIAZANE Z ZAGROŻENIAMI DLA BEZPIECZEŃSTWA, A FIRMA HIKMICRO NIE PONOSI ODPOWIEDZIALNOŚCI ZA NIEPRAWIDŁOWE FUNKCJONOWANIE, WYCIEK POUFNYCH INFORMACJI LUB INNE SZKODY WYNIKAJĄCE Z ATAKU CYBERNETYCZNEGO, ATAKU HAKERA, DZIAŁANIA WIRUSÓW LUB INNYCH ZAGROŻEŃ DLA BEZPIECZEŃSTWA W INTERNECIE. FIRMA HIKMICRO ZAPEWNI JEDNAK POMOC TECHNICZNĄ W ODPOWIEDNIM CZASIE, JEŻELI BĘDZIE TO WYMAGANE.

UŻYTKOWNIK ZOBOWIĄZUJE SIĘ DO KORZYSTANIA Z PRODUKTU ZGODNIE Z PRZEPISAMI I PRZYJMUJE DO WIADOMOŚCI, ŻE JEST ZOBOWIĄZANY DO ZAPEWNIENIA ZGODNOŚCI UŻYCIA PRODUKTU Z PRZEPISAMI. W SZCZEGÓLNOŚCI UŻYTKOWNIK JEST ZOBOWIĄZANY DO KORZYSTANIA Z PRODUKTU W SPOSÓB, KTÓRY NIE NARUSZA PRAW STRON TRZECICH, DOTYCZĄCYCH NA PRZYKŁAD WIZERUNKU KOMERCYJNEGO, WŁASNOŚCI INTELEKTUALNEJ LUB OCHRONY DANYCH I PRYWATNOŚCI. ZABRONIONE JEST UŻYCIE TEGO PRODUKTU DO NIELEGALNEGO POLOWANIA NA ZWIERZĘTA, W SPOSÓB NARUSZAJĄCY PRYWATNOŚĆ OSÓB ALBO DO INNYCH CELÓW UZNAWANYCH ZA NIELEGALNE LUB SZKODLIWE DLA LUDZI. UŻYTKOWNIK NIE BĘDZIE UŻYWAĆ PRODUKTU DO CELÓW ZABRONIONYCH, TAKICH JAK OPRACOWANIE LUB PRODUKCJA BRONI MASOWEGO RAŻENIA ALBO BRONI CHEMICZNEJ LUB BIOLOGICZNEJ ORAZ DZIAŁANIA ZWIĄZANE Z WYBUCHOWYMI MATERIAŁAMI NUKLEARNYMI, NIEBEZPIECZNYM NUKLEARNYM CYKLEM PALIWOWYM LUB ŁAMANIEM PRAW CZŁOWIEKA.

NALEŻY PRZESTRZEGAĆ OBOWIĄZUJĄCYCH PRZEPISÓW I ROZPORZĄDZEŃ, A ZWŁASZCZA LOKALNYCH PRZEPISÓW I ROZPORZĄDZEŃ DOTYCZĄCYCH BRONI PALNEJ I/LUB MYŚLISTWA. PRZED ZAKUPEM LUB UŻYCIEM TEGO PRODUKTU NALEŻY ROZWAŻYĆ KRAJOWE PRZEPISY I ROZPORZĄDZENIA. PRZED ZAKUPEM, SPRZEDAŻĄ, MARKETINGIEM I/LUB UŻYCIEM TEGO PRODUKTU KONIECZNE MOŻE BYĆ UZYSKANIE ODPOWIEDNICH ZEZWOLEŃ, CERTYFIKATÓW I/LUB LICENCJI. FIRMA HIKMICRO NIE PONOSI ODPOWIEDZIALNOŚCI ZA NIELEGALNY LUB NIEWŁAŚCIWY ZAKUP, SPRZEDAŻ, MARKETING I UŻYCIE TEGO PRODUKTU ORAZ WYNIKAJĄCE Z TYCH DZIAŁAŃ SZKODY SPECJALNE, NASTĘPCZE, UBOCZNE LUB POŚREDNIE.

W PRZYPADKU NIEZGODNOŚCI NINIEJSZEGO PODRĘCZNIKA Z OBOWIĄZUJĄCYM PRAWEM WYŻSZY PRIORYTET BĘDZIE MIAŁO OBOWIĄZUJĄCE PRAWO.

## Informacje dotyczące przepisów

Te klauzule dotyczą tylko produktów z odpowiednimi oznaczeniami lub etykietami.

### Deklaracja zgodności z dyrektywami Unii Europejskiej

Ten produkt i ewentualnie dostarczone razem z nim akcesoria oznaczono symbolem "CE" potwierdzającym zgodność z odpowiednimi ujednoliconymi normami europejskimi, uwzględnionymi w dyrektywie 2014/30/EU (EMCD), dyrektywie 2014/35/EU (LVD), dyrektywie 2011/65/EU (RoHS) i dyrektywie 2014/53/EU. Firma Hangzhou Microimage Software Co., Ltd. niniejszym deklaruje, że to urządzenie o nazwie podanej na etykiecie jest zgodne z dyrektywą 2014/53/EU. Deklaracja zgodności z dyrektywami UE jest dostępna w witrynie internetowej https://www.hikmicrotech.com/en/support/downloadcenter/declaration-of-conformity/. Pasma częstotliwości i moc (CE) Pasma częstotliwości i dopuszczalne wartości graniczne znamionowej mocy promieniowanej (transmisja i/lub przewodzenie) tego urządzenia radiowego są następujące: Wi-Fi 2,4 GHz (2,4 – 2,4835 GHz), 20 dBm W przypadku urządzeń dostarczanych bez zasilacza należy użyć markowego zasilacza. Aby uzyskać więcej informacji dotyczących wymaganego zasilania, należy skorzystać ze specyfikacji produktu. W przypadku urządzeń dostarczanych bez baterii należy użyć markowej baterii. Aby uzyskać więcej informacji dotyczących wymaganej baterii, należy skorzystać ze specyfikacji produktu. Dyrektywa 2012/19/EU w sprawie zużytego sprzętu elektrycznego i elektronicznego (WEEE): Produktów oznaczonych tym symbolem nie wolno utylizować na obszarze Unii Europejskiej jako niesegregowane odpady komunalne. Aby zapewnić prawidłowy recykling tego produktu, należy zwrócić go do lokalnego dostawcy przy zakupie równoważnego

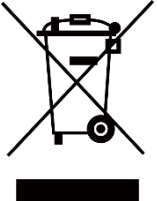

nowego urządzenia lub utylizować go w wyznaczonym punkcie selektywnej zbiórki odpadów. Aby uzyskać więcej informacji, skorzystaj z witryny internetowej www.recyclethis.info

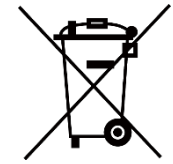

Dyrektywa 2006/66/EC w sprawie baterii i akumulatorów i zmieniająca ją dyrektywa 2013/56/EU: Ten produkt zawiera baterię, której nie wolno utylizować na obszarze Unii Europejskiej jako niesegregowane odpady komunalne. Szczegółowe informacje dotyczące baterii zamieszczono w dokumentacji produktu. Bateria jest oznaczona tym symbolem, który może także zawierać litery wskazujące na zawartość kadmu (Cd), ołowiu (Pb) lub rtęci (Hg). Aby zapewnić prawidłowy recykling baterii, należy zwrócić ją do dostawcy lub przekazać do wyznaczonego punktu zbiórki. Aby uzyskać więcej informacji, zobacz www.recyclethis.info.

## Symbole użyte w podręczniku

Znaczenie symboli użytych w tym dokumencie jest następujące.

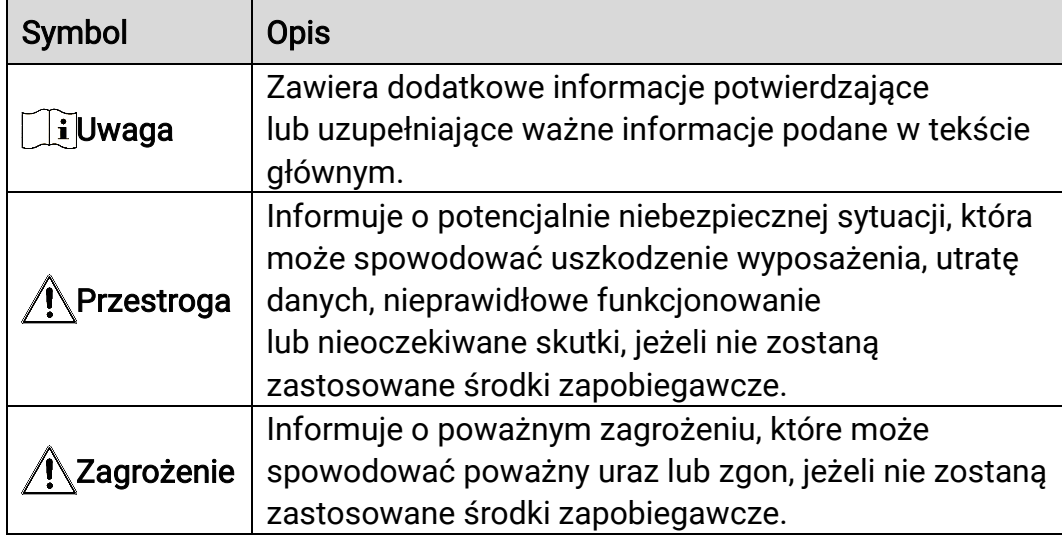

## Zalecenia dotyczące bezpieczeństwa

Te zalecenia umożliwiają prawidłowe korzystanie z produktu i zapobieganie zagrożeniu użytkowników lub zniszczeniu wyposażenia. Przed użyciem urządzenia należy przeczytać wszystkie zalecenia dotyczące bezpieczeństwa.

### **Transport**

- Podczas transportu urządzenie powinno być umieszczone w oryginalnym lub podobnym opakowaniu.
- Należy zachować opakowanie urządzenia. W przypadku wystąpienia usterki urządzenia należy zwrócić je do zakładu produkcyjnego w oryginalnym opakowaniu. Producent nie ponosi odpowiedzialności za uszkodzenie urządzenia na skutek transportu bez oryginalnego opakowania.
- Należy chronić urządzenie przed upadkiem lub udarami mechanicznymi. Należy chronić urządzenie przed zakłóceniami magnetycznymi.

### Zasilanie

- Napięcie wejściowe dla urządzenia powinno spełniać wymagania dotyczące źródeł zasilania z własnym ograniczeniem (LPS; 5 V DC / 2 A) zgodnie z normą IEC61010-1. Aby uzyskać więcej informacji, skorzystaj z dokumentacji produktów i specyfikacji technicznych.
- Należy upewnić się, że wtyczka jest prawidłowo podłączona do gniazda sieci elektrycznej.
- NIE wolno podłączać wielu urządzeń do jednego zasilacza, ponieważ może to spowodować przegrzanie lub zagrożenie pożarowe na skutek przeciążenia.
- Źródło zasilania powinno spełniać wymagania dotyczące źródeł zasilania z własnym ograniczeniem (LPS) lub wymagania PS2 zgodnie z normą IEC 60950-1 lub IEC 62368-1.

### Bateria

- Urządzenie jest zasilane przy użyciu zewnętrznej baterii typu 18650 o wymiarach 19 mm × 70 mm, napięciu znamionowym 3,6 V DC i pojemności 3200 mAh.
- Wbudowana bateria litowa powinna mieć wymiary 23 mm × 67 mm, napięcie znamionowe 3,635 V i pojemność 3350 mAh.
- Jeżeli bateria jest przechowywana przez dłuższy czas, należy naładować ją całkowicie co pół roku, aby zapewnić jej prawidłowy stan

techniczny. Ignorowanie tego zalecenia może spowodować uszkodzenie.

- PRZESTROGA: Zainstalowanie nieodpowiedniej baterii może spowodować wybuch.
- Wbudowana bateria nie jest przystosowana do demontażu przez użytkownika. Jeżeli konieczne jest wykonanie naprawy, należy skontaktować się z producentem.
- Podczas ładowania temperatura baterii powinna należeć do zakresu od 0°C do 45°C.
- Zainstalowanie nieodpowiedniej baterii może spowodować zagrożenie (dotyczy to na przykład niektórych baterii litowych).
- Wrzucenie baterii do ognia lub rozgrzanego pieca albo zgniecenie lub przecięcie baterii może spowodować wybuch.
- Wysoka temperatura w otoczeniu może spowodować wybuch baterii albo wyciek palnej cieczy lub gazu.
- Ekstremalnie niskie ciśnienie powietrza w otoczeniu może spowodować wybuch baterii albo wyciek palnej cieczy lub gazu.
- Zużyte baterie należy utylizować zgodnie z instrukcjami.
- Należy upewnić się, że żadne palne materiały nie znajdują się w promieniu dwóch metrów wokół ładowarki podczas ładowania.
- NIE wolno umieszczać baterii w miejscu dostępnym dla dzieci.
- NIE wolno połykać baterii, ponieważ może to spowodować oparzenia chemiczne.

### Konserwacja

- Jeżeli produkt nie działa prawidłowo, skontaktuj się z dystrybutorem lub najbliższym centrum serwisowym. Producent nie ponosi odpowiedzialności za problemy spowodowane przez nieautoryzowane prace naprawcze lub konserwacyjne.
- Należy przetrzeć urządzenie ostrożnie czystą ściereczką zwilżoną niewielką ilością etanolu, jeżeli jest to konieczne.
- Użycie urządzenia niezgodnie z zaleceniami może spowodować anulowanie gwarancji producenta.
- Należy oczyścić obiektyw miękką, suchą ściereczką lub specjalnym papierem, który nie powoduje zarysowania.

### Warunki otoczenia

- Należy upewnić się, że warunki otoczenia spełniają wymagania określone przez producenta urządzenia. Podczas użytkowania urządzenia temperatura otoczenia powinna wynosić od –30°C do +55°C, a wilgotność powietrza powinna wynosić od 5% do 95%.
- Należy chronić urządzenie przed silnym promieniowaniem

elektromagnetycznym oraz kurzem i pyłem.

- NIE wolno kierować obiektywu w stronę słońca lub innego źródła intensywnego światła.
- Urządzenie należy umieścić w suchym i odpowiednio wentylowanym miejscu.
- Jeżeli używane jest wyposażenie laserowe, należy upewnić się, że obiektyw urządzenia nie jest oświetlany przez wiązkę lasera, ponieważ może to spowodować jego spalenie.
- Nie wolno instalować urządzenia w lokalizacjach, w których występują wibracje lub udary mechaniczne (ignorowanie tego zalecenia może spowodować uszkodzenie wyposażenia).

#### Poważne awarie

Jeżeli urządzenie wydziela dym lub intensywny zapach albo emituje hałas, należy niezwłocznie wyłączyć zasilanie i odłączyć przewód zasilający, a następnie skontaktować się z centrum serwisowym.

#### Adres producenta

Lokal 313, Kompleks B, Budynek 2, Ulica 399 Danfeng Road, Region dystryktu Xixing, Dystrykt Binjiang, Hangzhou, Zhejiang 310052, Chiny

Hangzhou Microimage Software Co., Ltd.

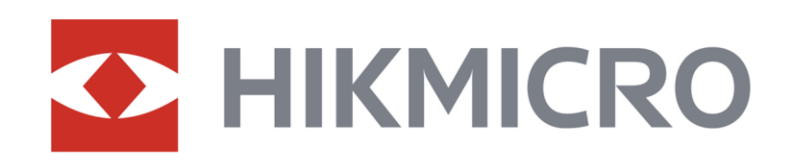

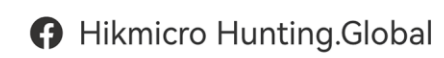

6 Hikmicro Hunting.Global

HIKMICRO Outdoor

www.hikmicrotech.com

**in** HIKMICRO

⊠ support@hikmicrotech.com

UD36580B